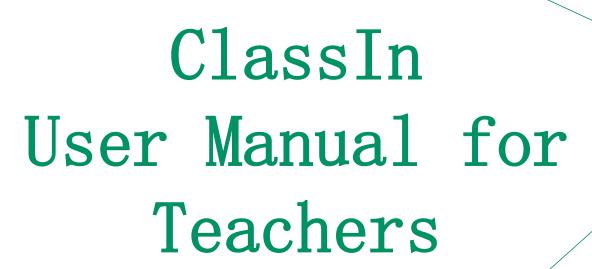

EEO —— Customer Service Center

# Content

- 1 Pre-lesson Download & Install
- 2 Register & Login & Settings

- 3 Prepare Lessons
- 4 In Class
- 5 After Class
- 6 Common Functions

# Part One

Pre-lesson
Download & Install

## Equipment and Network Requirements

| Device   | CPU                                                                                               | System                                     | Accessories                                                    | Tips                                                                                     |
|----------|---------------------------------------------------------------------------------------------------|--------------------------------------------|----------------------------------------------------------------|------------------------------------------------------------------------------------------|
| Computer | Intel i5 and newer                                                                                | Windows7 and newer Mac OS X10.10 and newer | Desktop: External camera and headset Laptop: Wearing headphone | CPU marks:3000+<br>CPU marks(FHD):4000+                                                  |
| Android  | SDM: 660 and newer 710 and newer 820 and newer Huawei Kirin: 960 and newer                        | Android 6.0 and newer                      | The headset that comes with the device                         | Not Support                                                                              |
| IOS      | iPhone 6 and newer iPad 5 and newer iPad mini 4 and newer iPad air 2 and newer iPad Pro and newer | IOS 9.0 and newer                          | The headset that comes with the device                         | CPU: All and newer System: ios11 and newer Type: iPhone 8 and newer IPad mini4 and newer |

Network requirements: Using the wired network would be better; Upload/Download≥2Mbps; Close to the router when use Wi-Fi.

The link to check CPU marks: https://help.eeo.cn/17d8/c797/fa60

# View Computer CPU(Windows)

Step1: Open "This PC"

Step2: Select "Properties"

Step3: View basic information

about your computer——System-

Processor

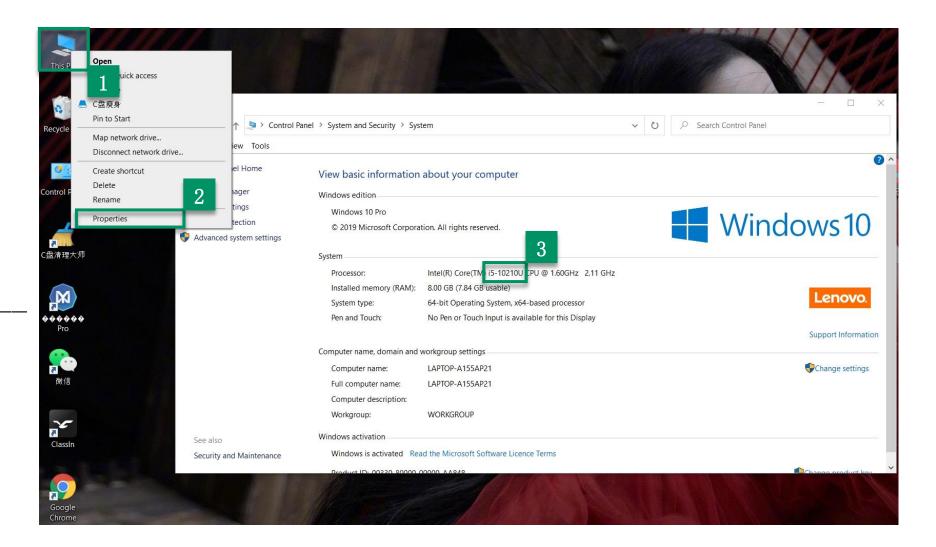

### View Computer CPU (Mac OS)

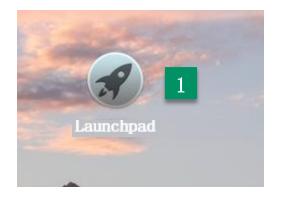

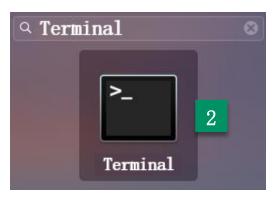

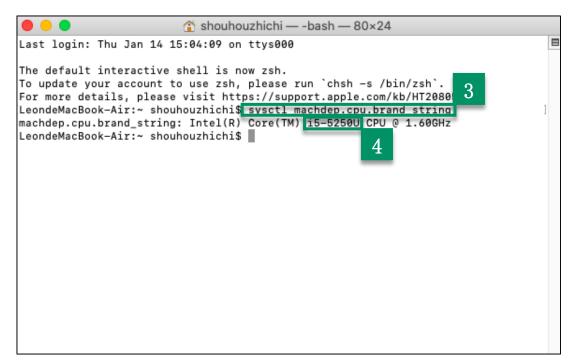

Step1: Open the Launchpad

Step2: Search terminal and open it

Step3: Enter the order:

sysctl machdep.cpu.brand string

Step4: Press "Enter" to view the CPU

#### Query CPU Mark

Step1: Go to this website

https://www.cpubenchmark.net/c

pu\_list.php

Step2: Search your CPU types (eg. I5

2400), and click "Find CPU"

Step3: The corresponding computer

type is shown in yellow, just

check the score

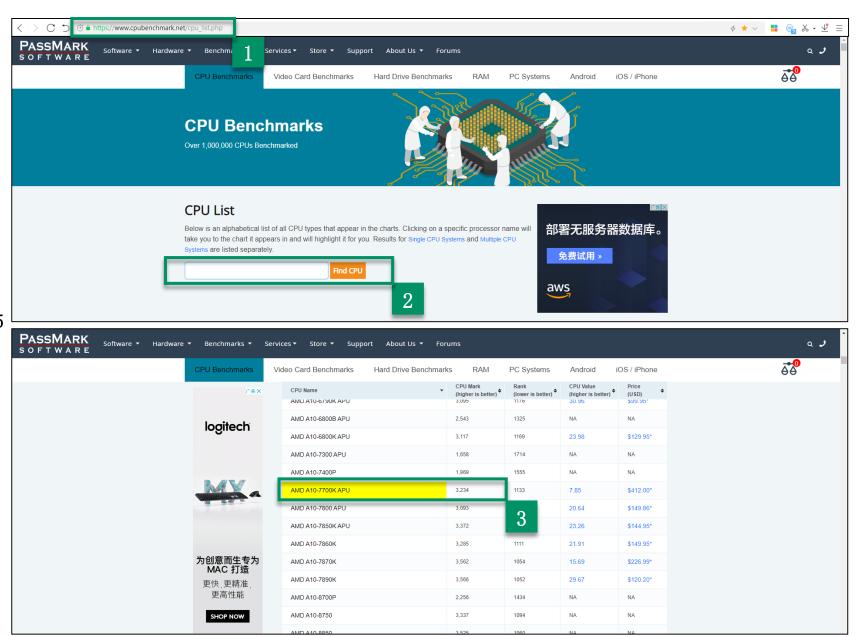

#### Download ClassIn

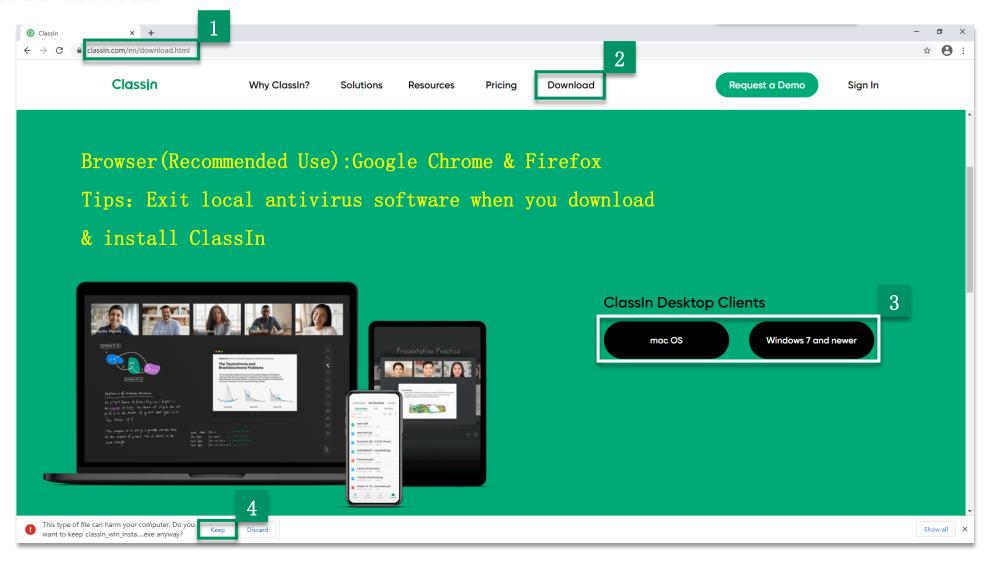

Step1: Enter the download link: http://www.eeo.cn/cn/download.html Step2: Click "Download" (Pull down)

Step3: Windows users: Click "Windows7 and newer"; Mac users: Click "macOS" Step4: Click "Keep" (Google Chrome)

#### Install ClassIn (Windows)

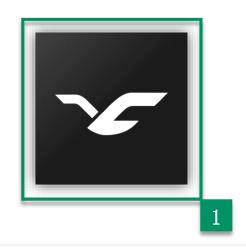

ClassIn

Classin

**Empower Education Online** 

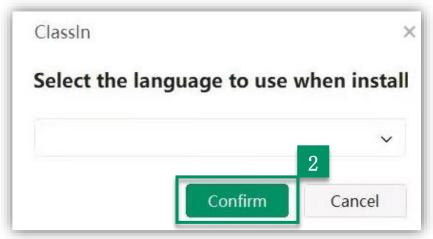

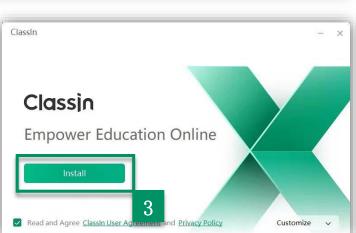

Step1: Double-click on the installation package

Step2: Click "Confirm"

Step3: Click "Install"

Step4: Click "Start"

Tips: Languages available: Simplified Chinese, Traditional Chinese, English,

Japanese, Korean, Vietnamese, Spanish,

Arabic, Indonesian, French, Hungarian

and Russian

# Install ClassIn (Mac OS)

Step1: Run the installation package

Step2: Drag the ClassIn on the left into the applications folder on the right

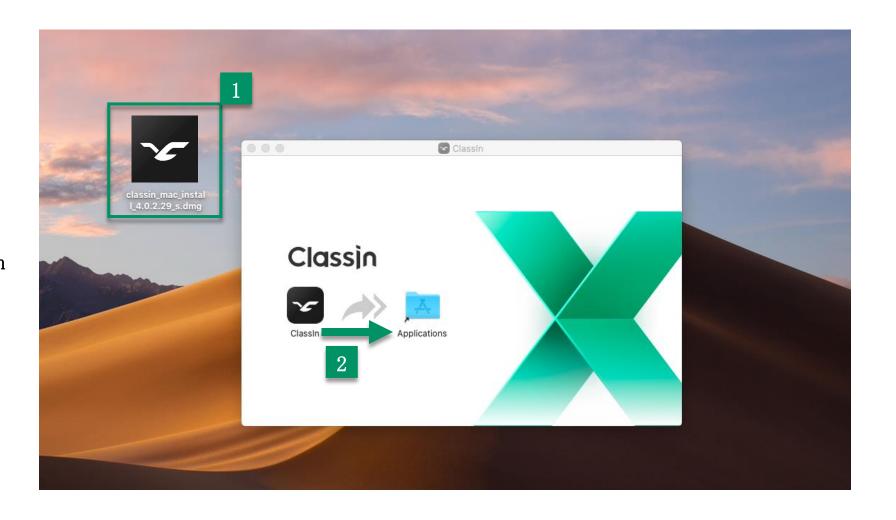

#### Download ClassIn on Mobile Device

IOS User

Step1: Open "APP Store"

Step2: Search for

"ClassIn" and click "GET'

Step3: Installation

complete

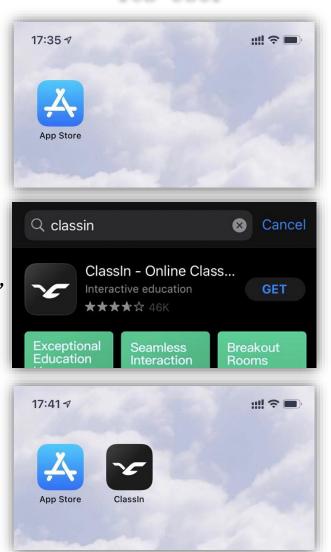

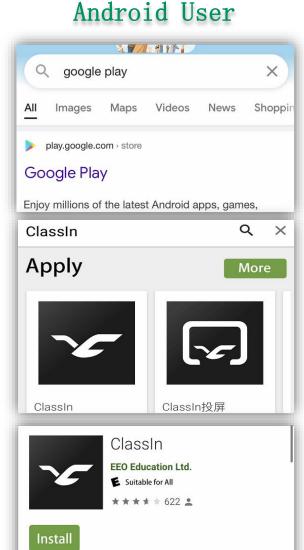

Step1: Search "Google

play" in your browser

Step2: Search

"ClassIn" and choose

the left one

Step3: Installation

complete

# Part Two

Register & Login &Settings

#### Register Account

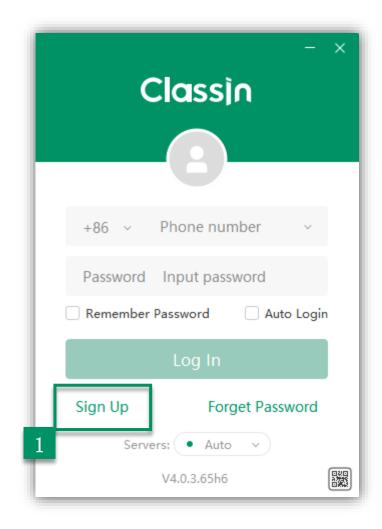

Stepl: Click "Sign Up"

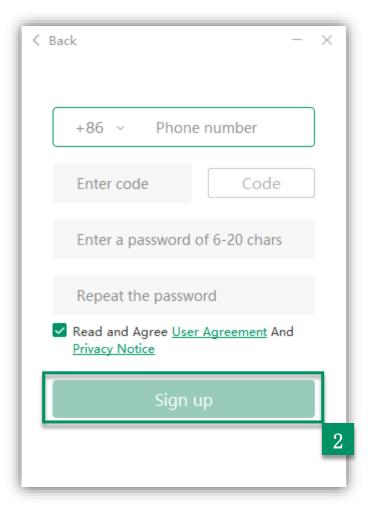

Step2: Enter your details and click "Sign Up"

#### Tips:

Your mobile phone should be able to receive SMS messages normally; Open international roaming

## Login ClassIn

2 Scan code to login

Step1: Enter your account number and password

Step2: Click "Log In"

Tips: The prerequisite for scanning code login is the download of ClassIn

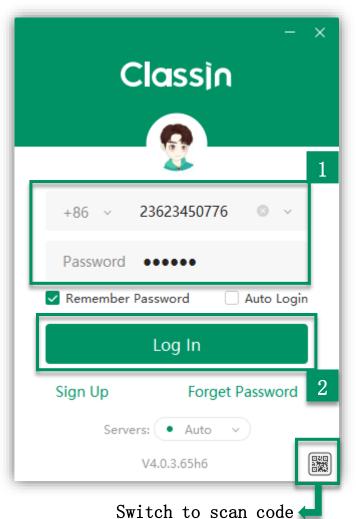

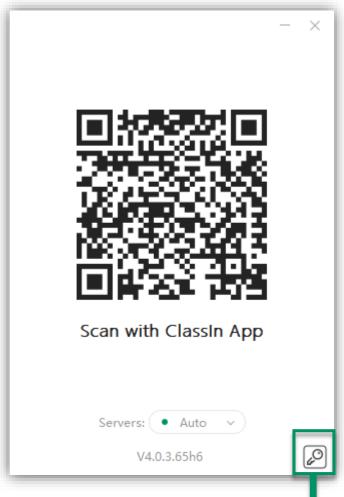

Switch to account and password

#### Retrieve Password

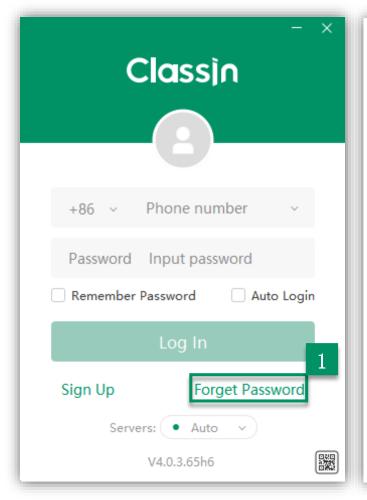

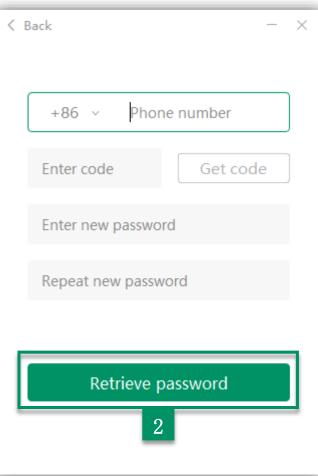

Step1: Click "Forget Password"

Step2: Enter your details and click "Retrieve password"

If you have not received code, just try to get a voice code.

The voice verification code
will only be available 60
seconds after clicking on
Get SMS Verification Code

Tips: Voice Verification

Code only supports Chinese

phone number

#### Device Check

Check your devices after logging in the ClassIn to ensure that the device is ready for class

Step1: Click "Device Check"

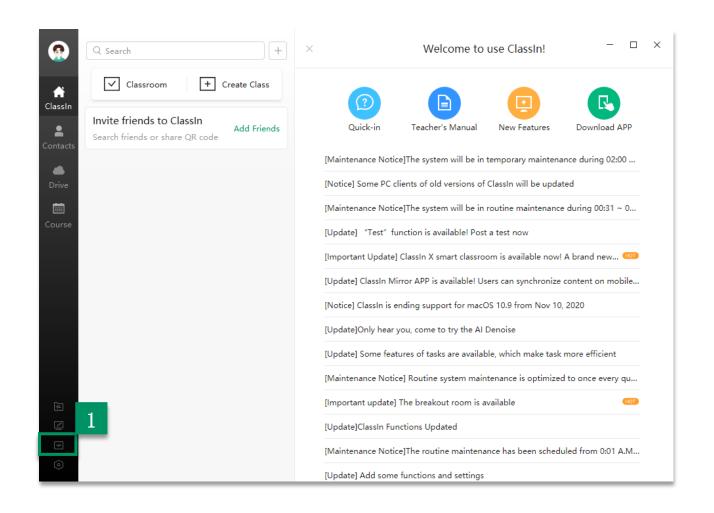

#### Device Check

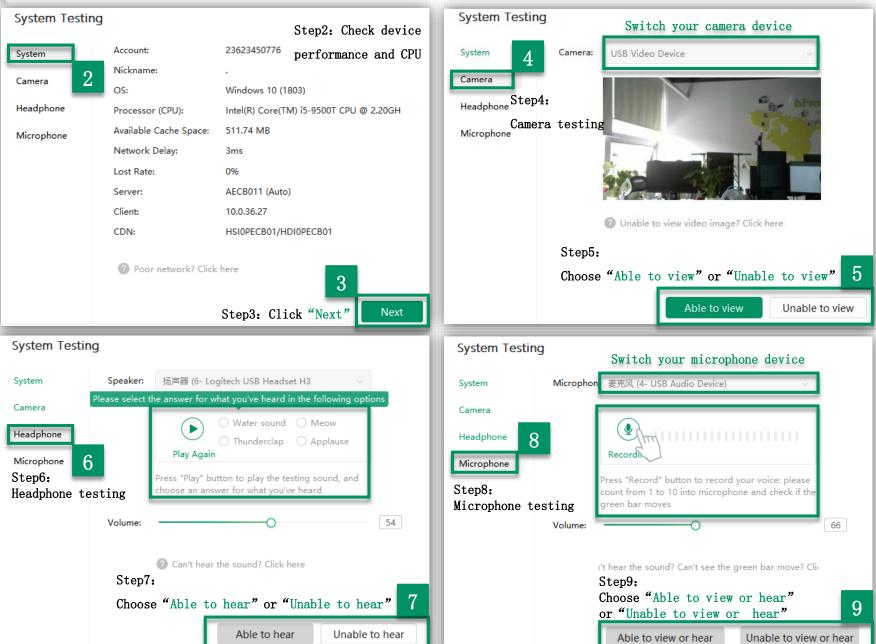

## Edit Profile Photo/Nickname and Change Password

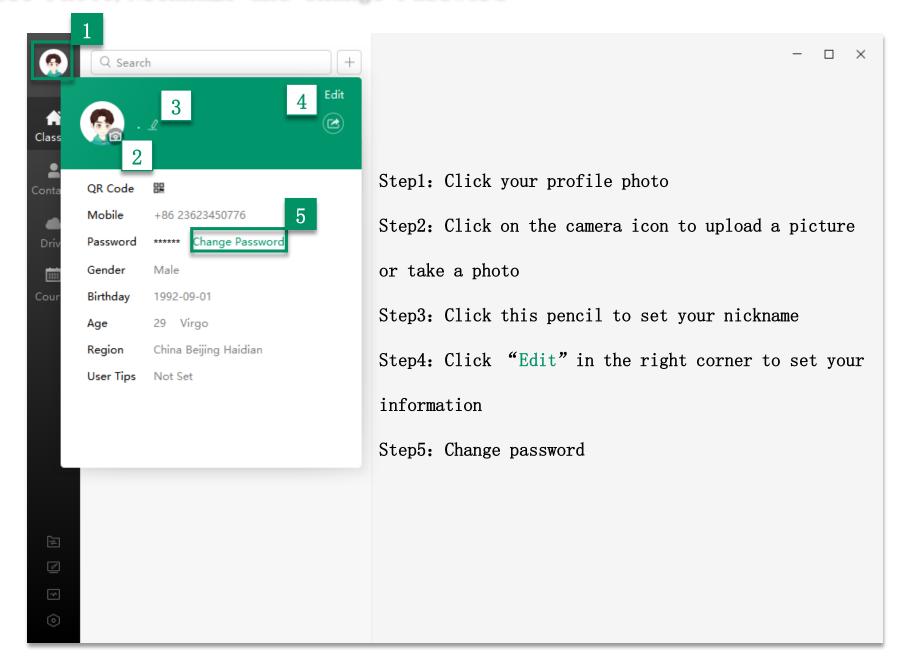

## System Settings - Select Language/DPI Adaptive

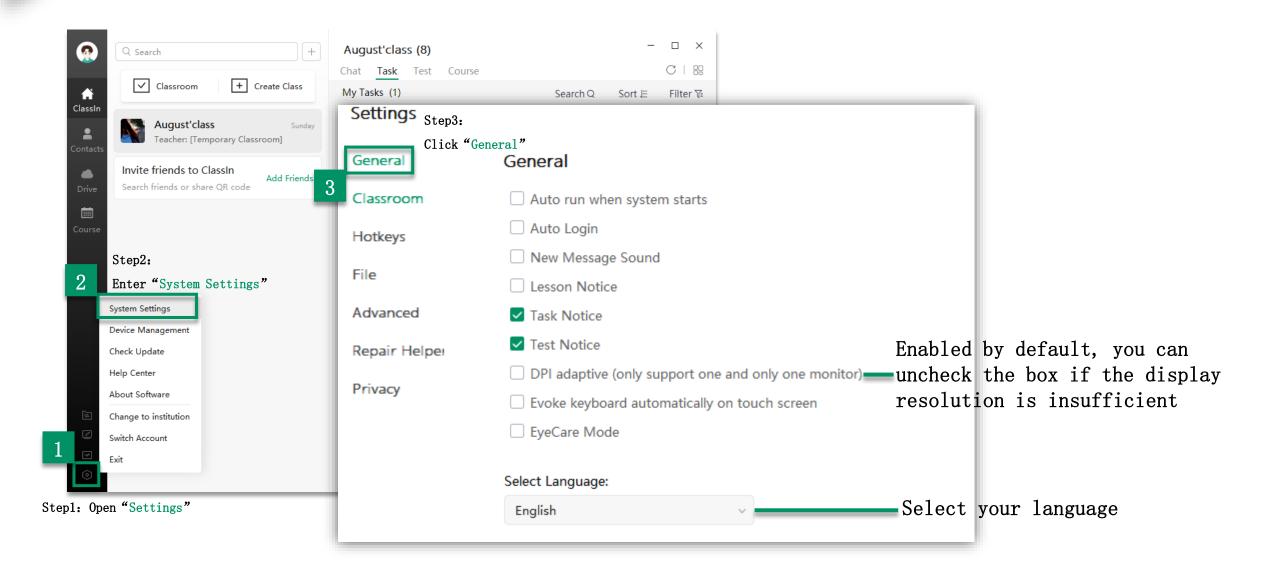

#### System Settings - Lesson Recording

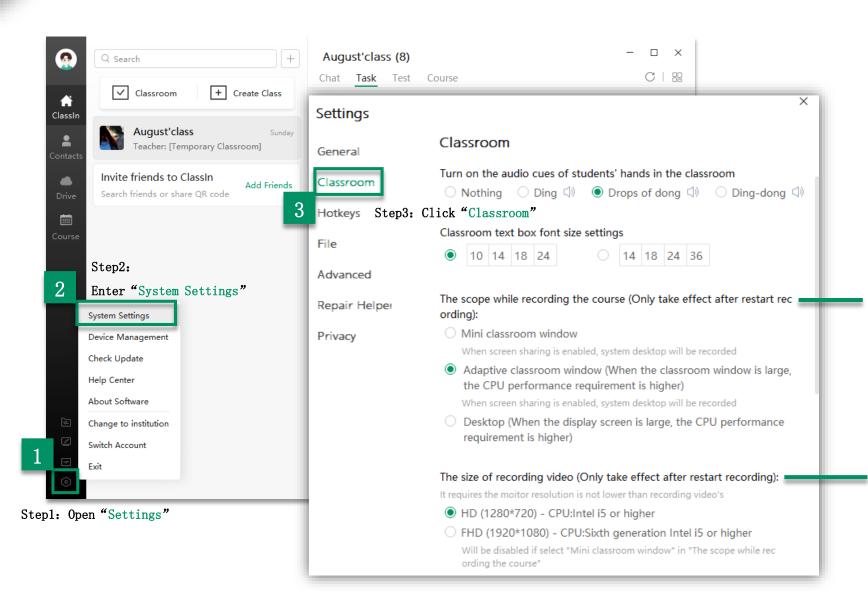

The scope while recording the course (Only take effect after restart recording)

- Mini classroom window (1280X720)
- Adaptive classroom window (The classroom window can be resized after setting)
- Desktop (Entire computer desktop)

The size of recording video

- HD (1280 x 720)
- FHD (1920 x 1080) Recommend higher performance equipment and better quality networks

### System Settings-Clear Cache/Data File

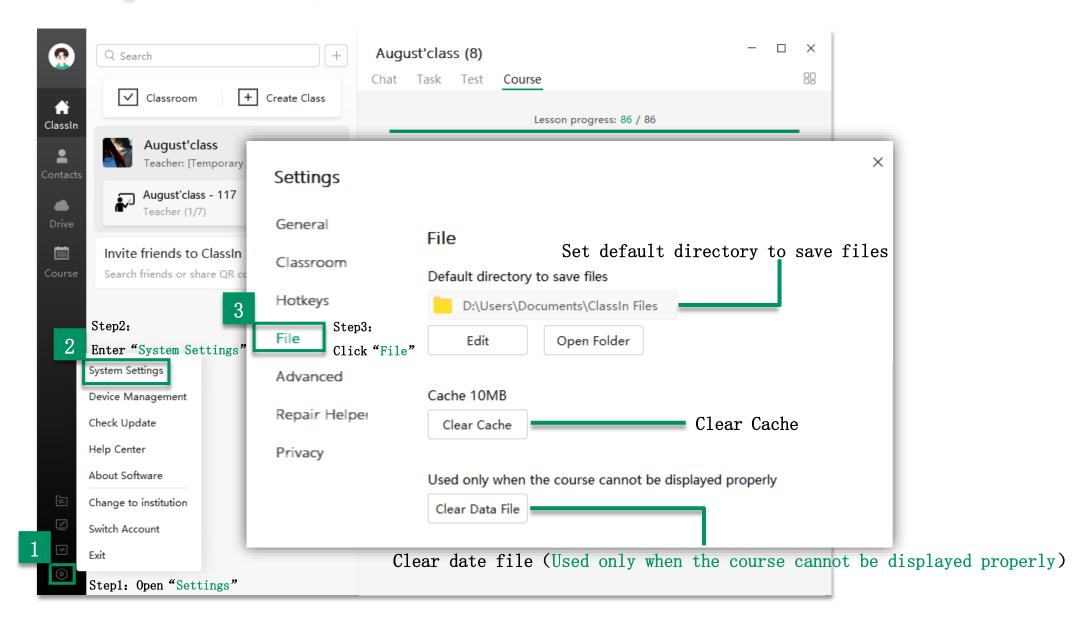

#### System Settings - Repair Helper

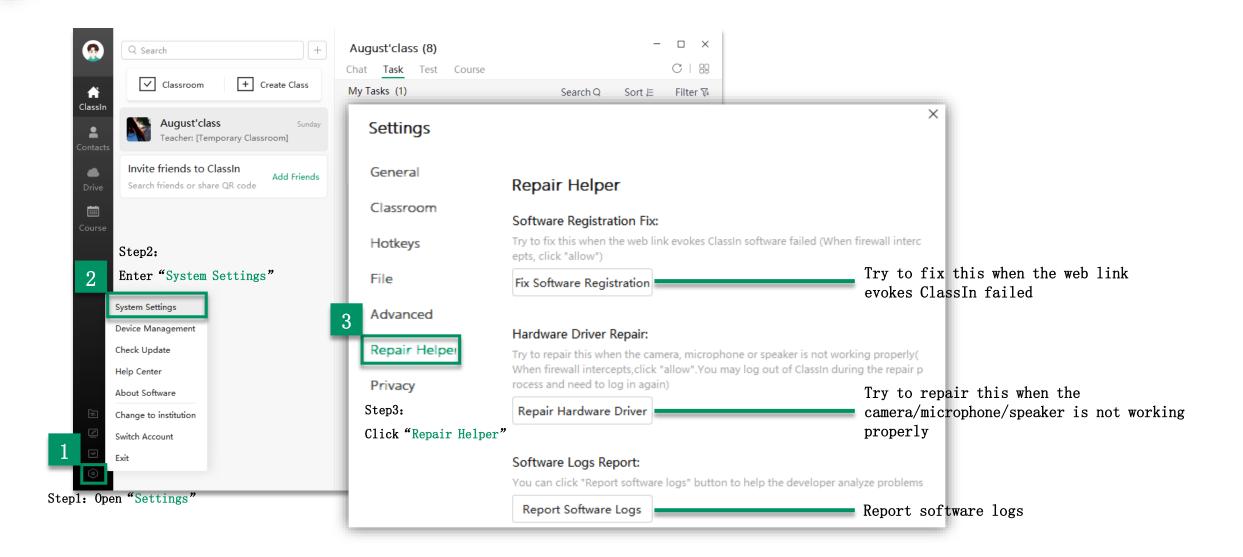

# Part Three

Prepare Lessons

#### Upload Files

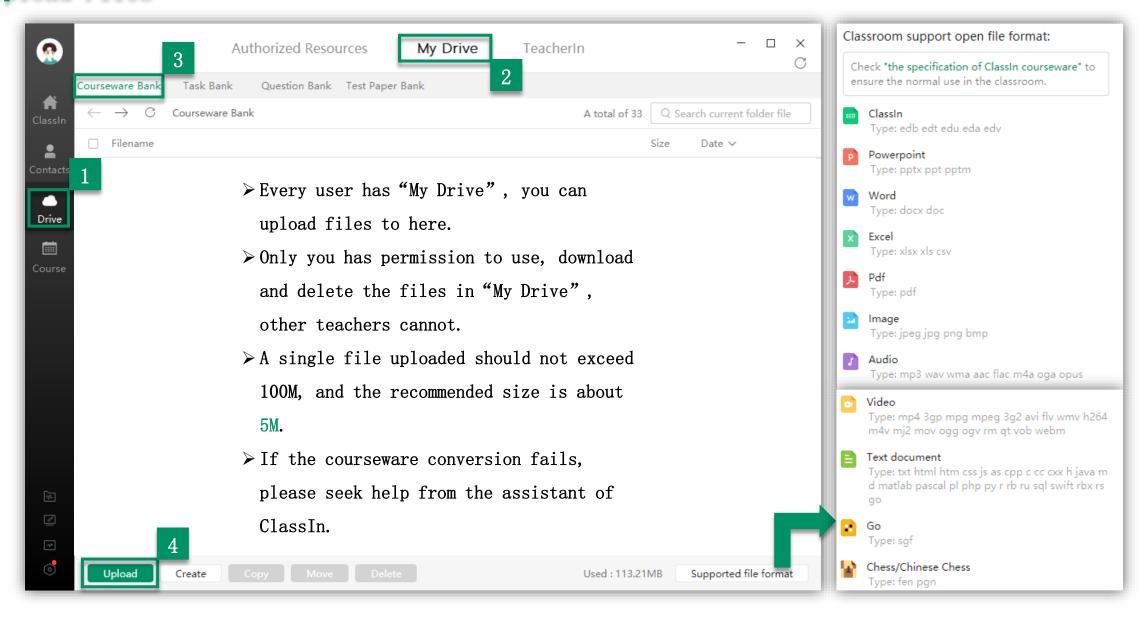

#### Lesson Preparation

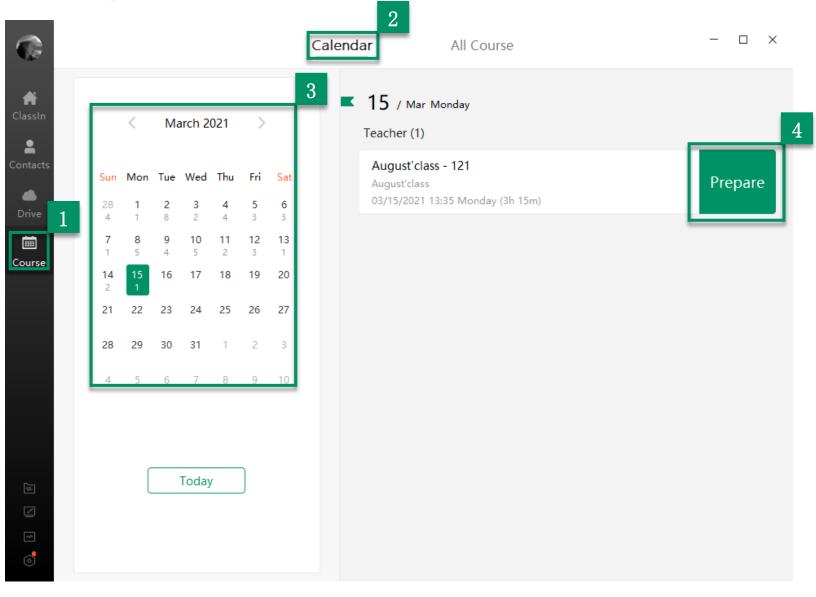

More than 20 minutes before the start of the lesson, the teacher can see the button "Prepare".

Step1: Enter "Course"

Step2: Select "Calendar"

Step3: Select your lesson's date

Step4: Click "Prepare"

Tips: If you don't save the blackboard-writing before exiting the preparation room, it will be automatically emptied after entering the formal classroom.

Please save it in time.

### The Making of EDB

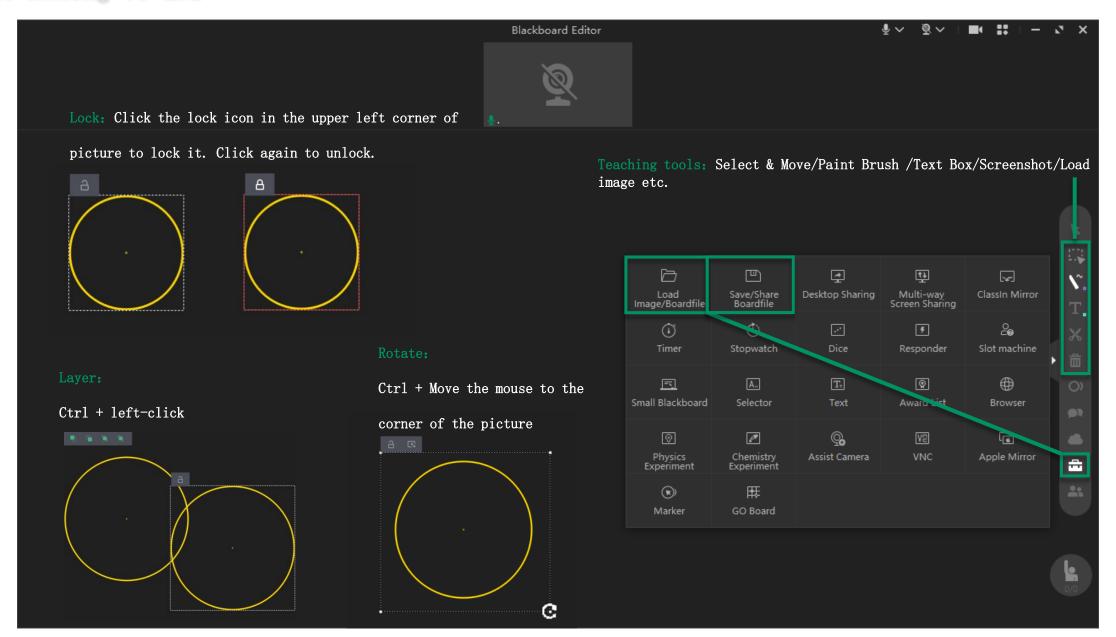

# Part Four

In Class

#### Enter into Classroom

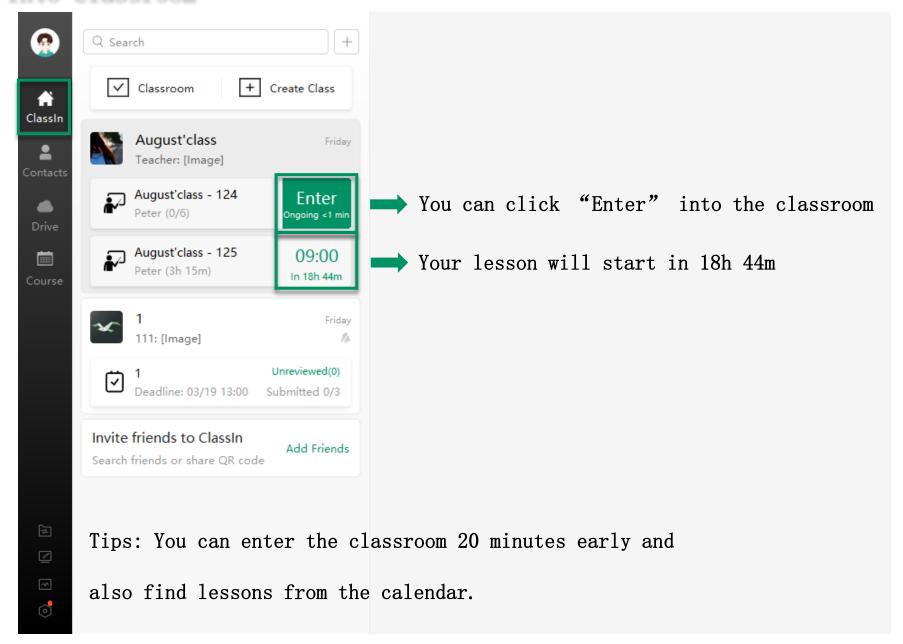

## Self-check Device before Entering the Classroom

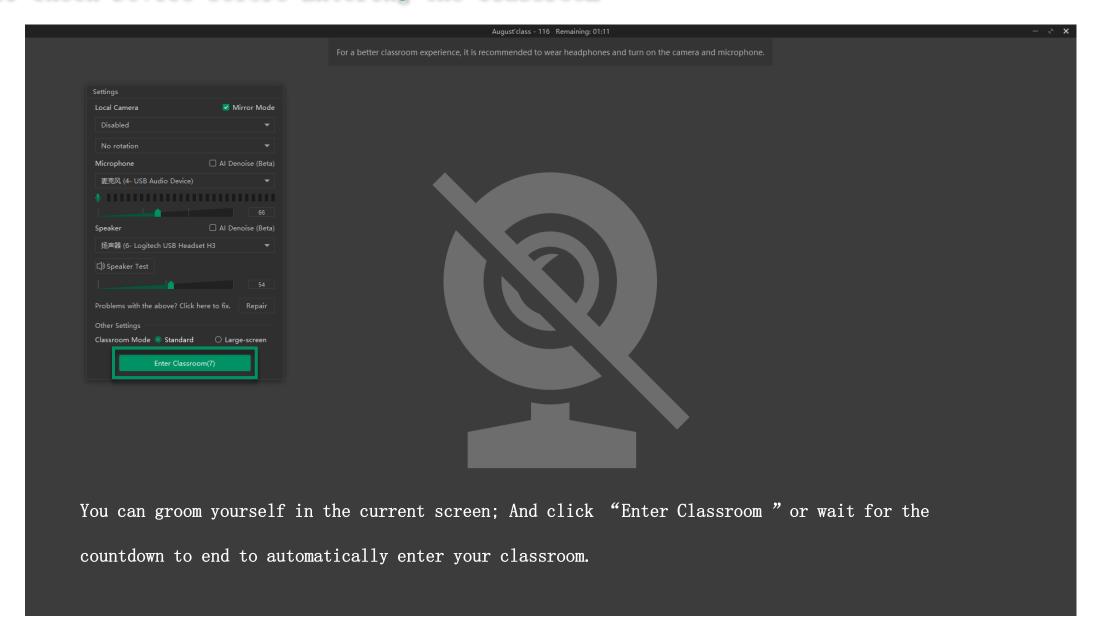

#### Settings in Classroom

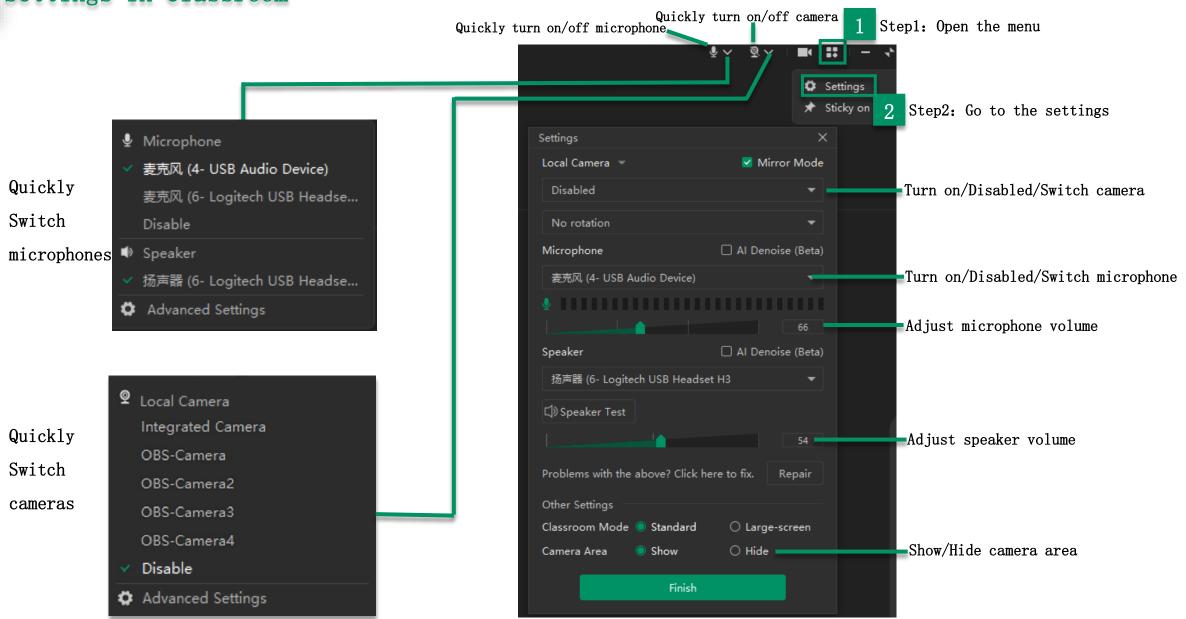

#### Online Recording

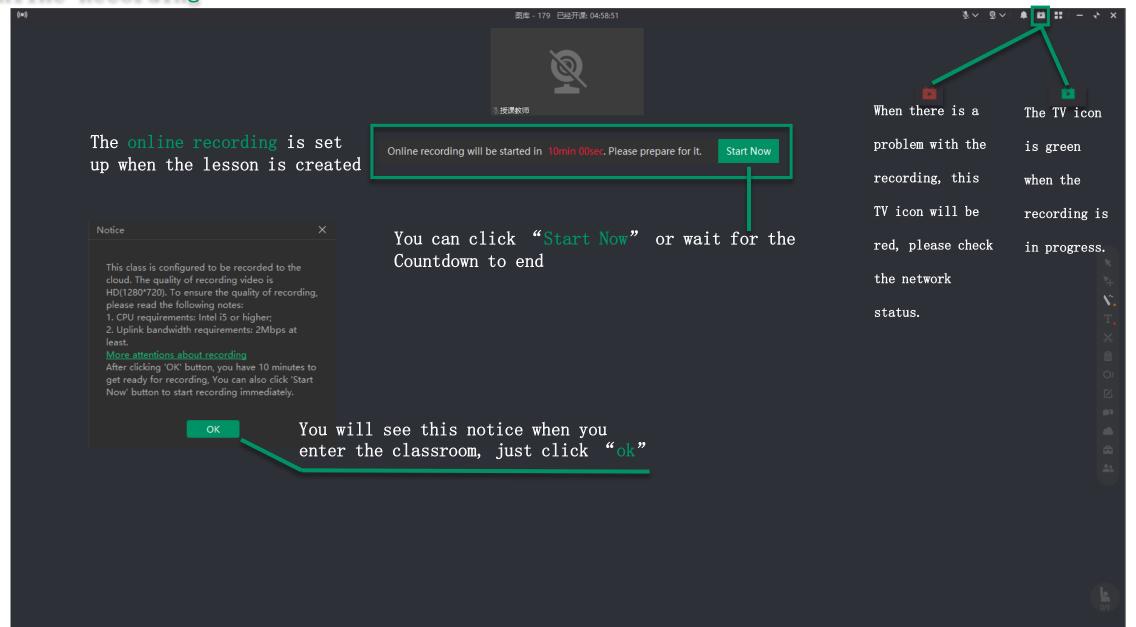

# Local Recording

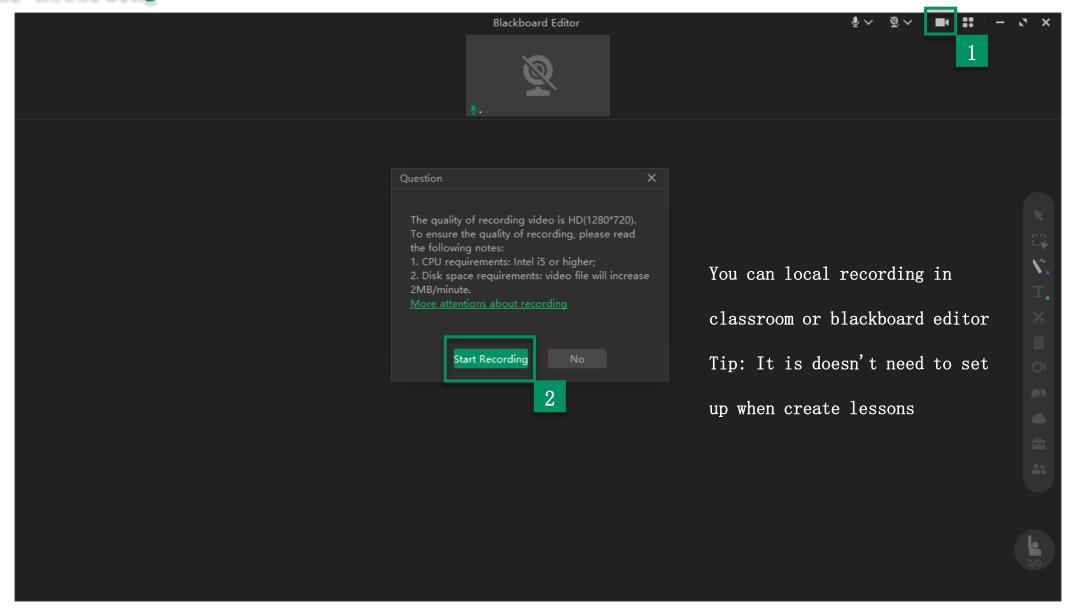

#### Toolbar under the Profile

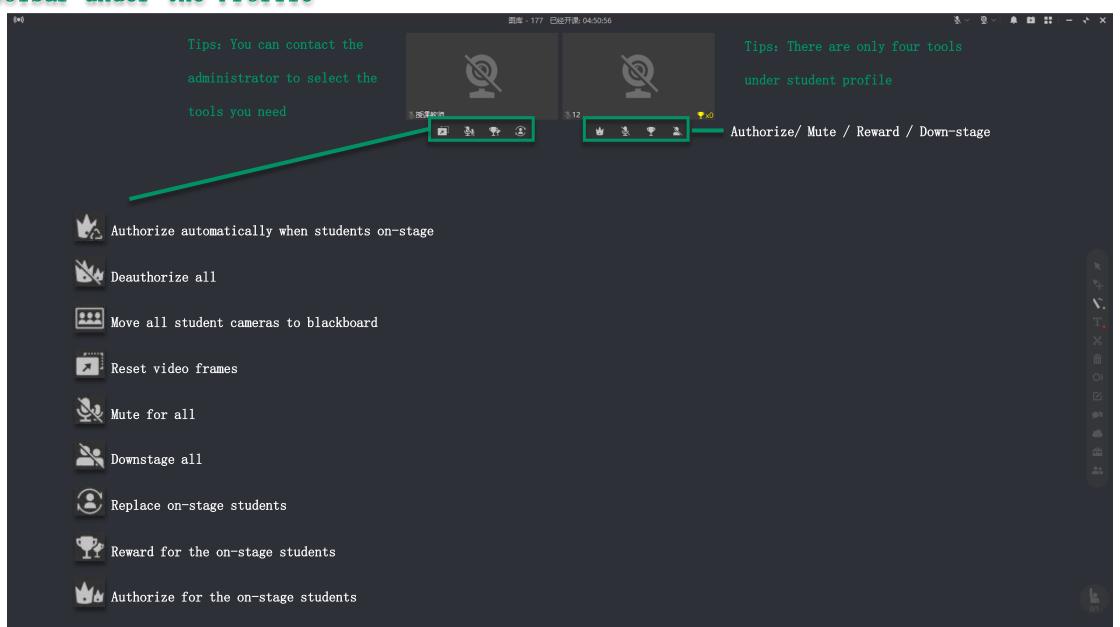

### Teaching Tools: Click/Select & Move/Paint Brush/Text Box

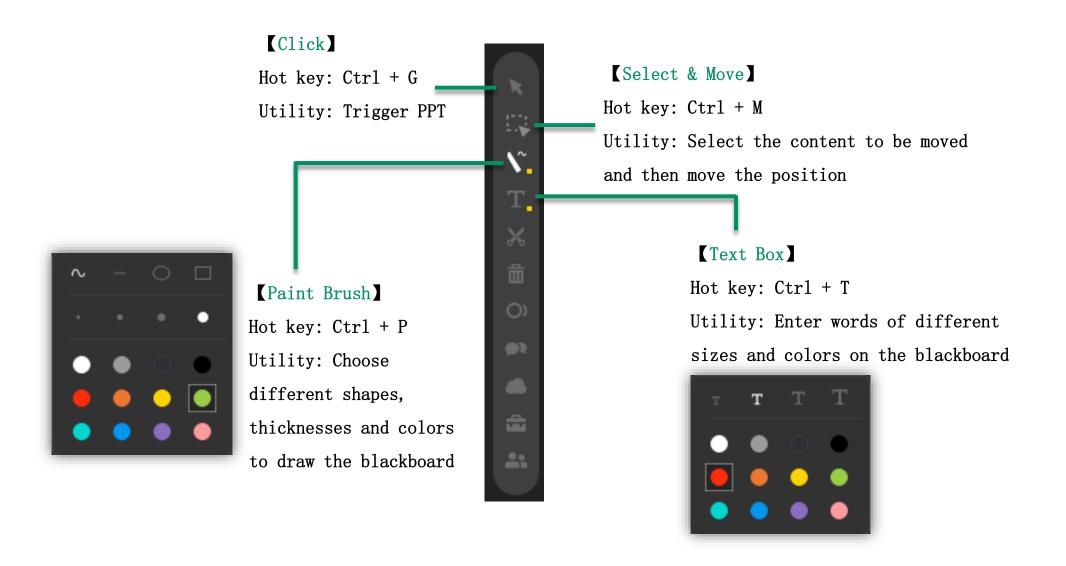

### Teaching Tools: Screenshot/Delete/Laser Pointer

#### Screenshot |

Hot key: Ctrl + Alt + X

Three ways to take screenshots

- 1, Screenshot
- 2. Screenshot and hide classroom
- 3. Upload picture by QR code

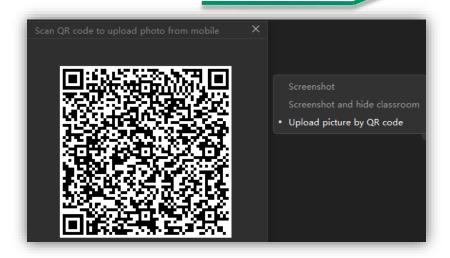

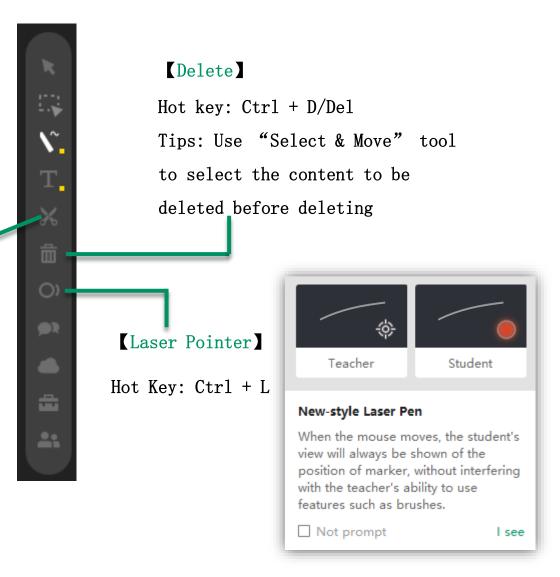

### Teaching Tools: Chat/Class Notes

#### [Chat]

You can recall
/copy/translate
the massage you
have sent;
If some poison
massages sent by
students, you
can delete them;

And you can also

use screenshot

and emoji tools.

You can communicate with students by text within the chat, and students can also send in questions for you to

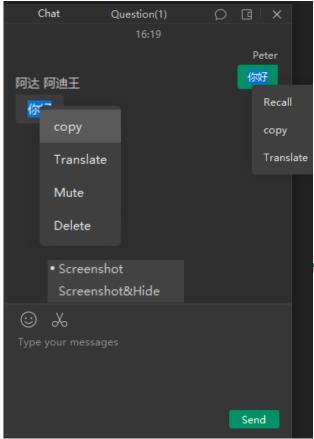

#### Class Notes

I.,

0)

\*\*

Click on the notes tool to keep all the content in the current classroom, which students can view it after the lesson. There is a 10 second interval

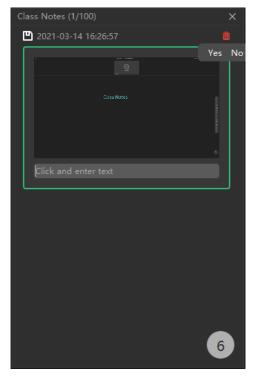

- 1. Click "Class Notes"
- 2. Click the pen in the right corner to create
- a note
- 3. Click on the trash icon in the top right
- corner to delete notes
- 4. Text notes can be added below the notes

### Teaching Tool: Cloud Disk

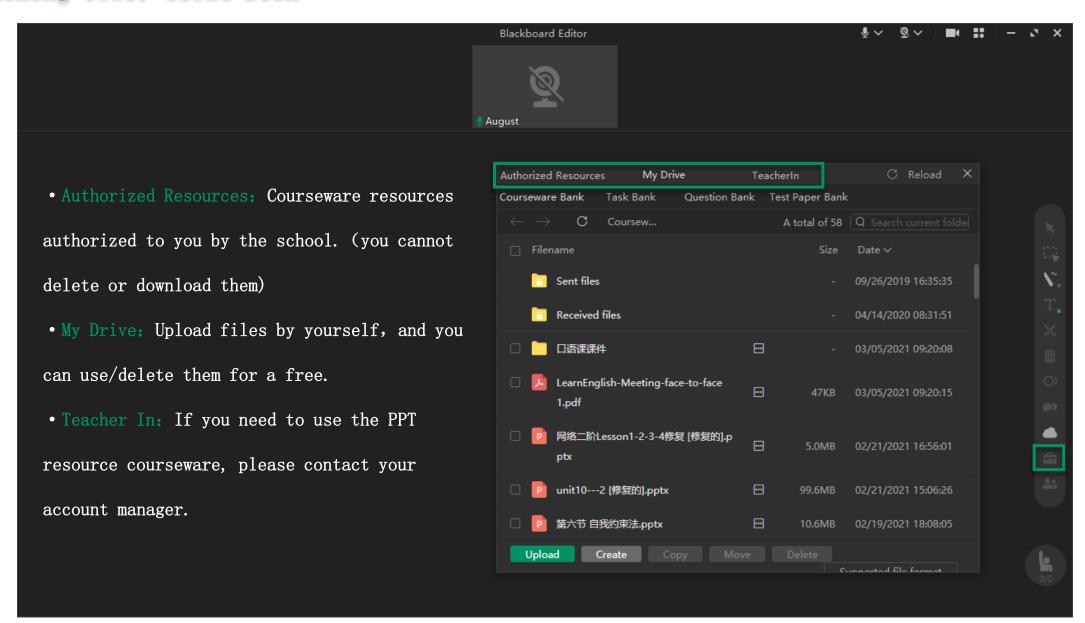

#### Teaching Tool: Roster

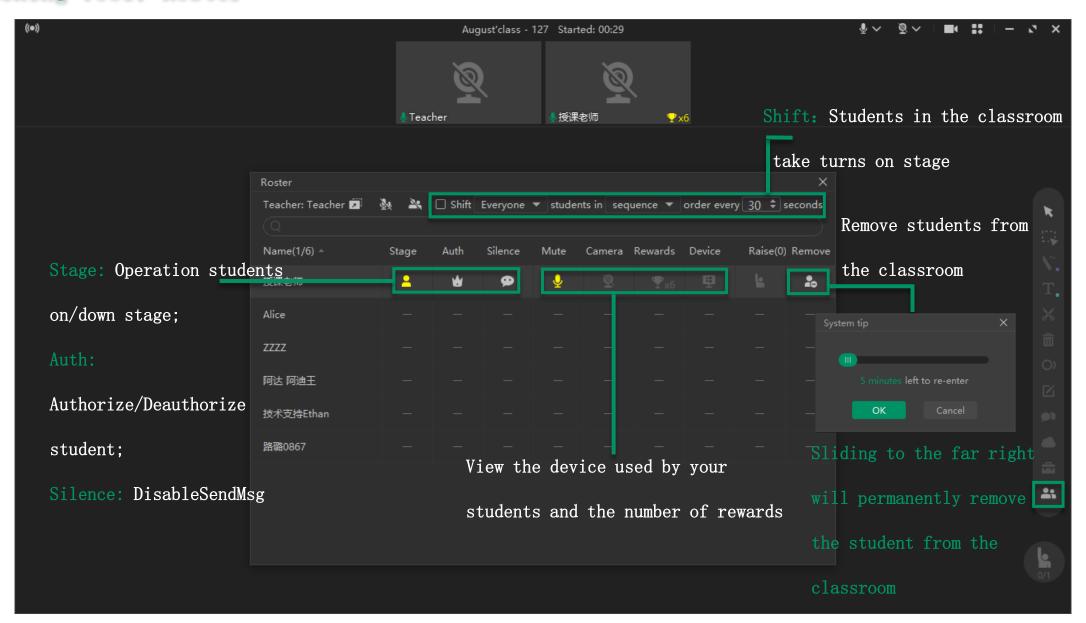

# Teaching Tool: Load Image/Blackboard-writing

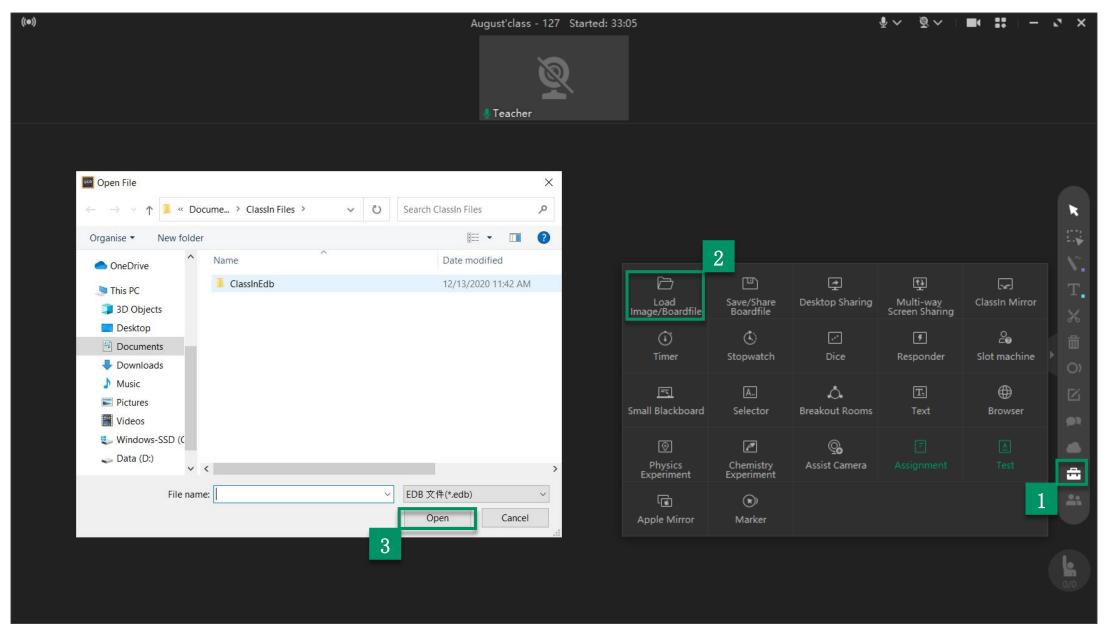

# Teaching Tool: Save/Share Board file

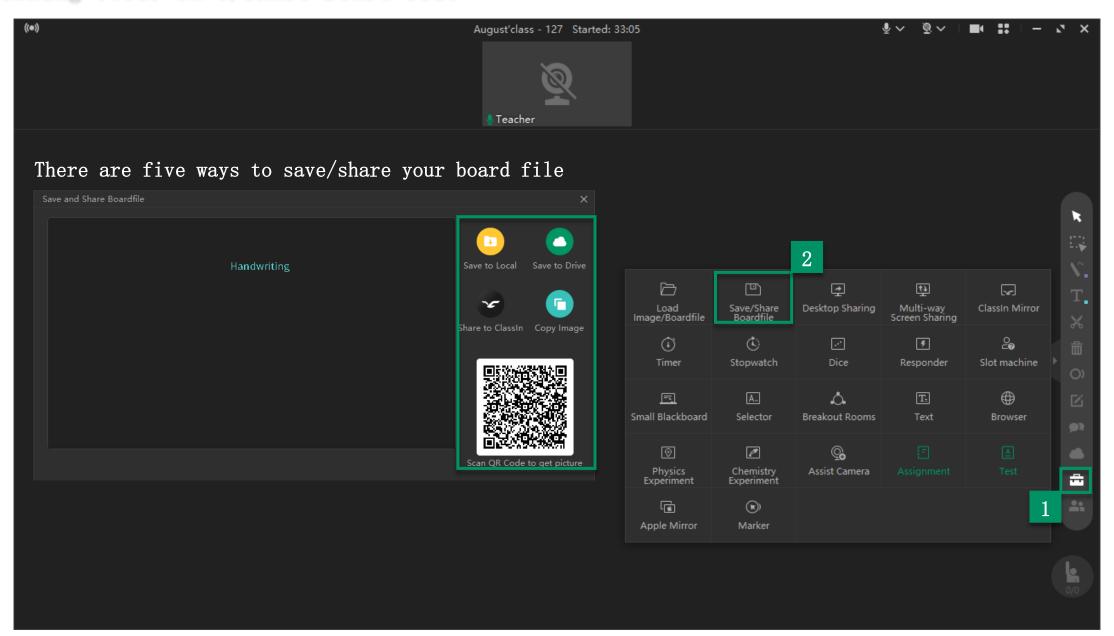

# Teaching Tool: Desktop Sharing

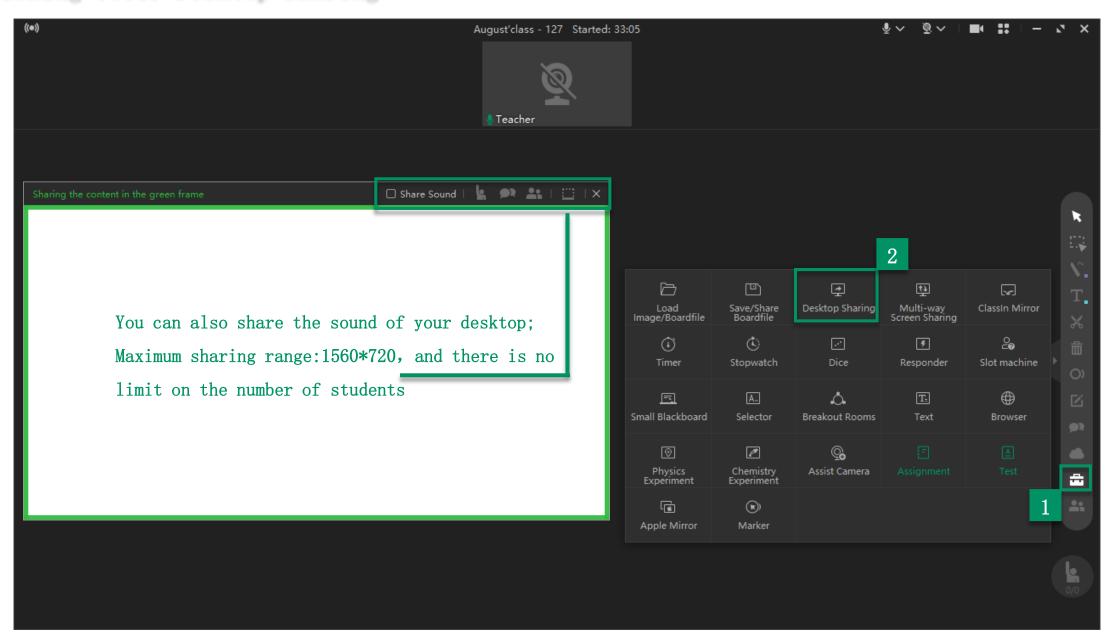

#### Teaching Tool: Multi-way Screen Sharing

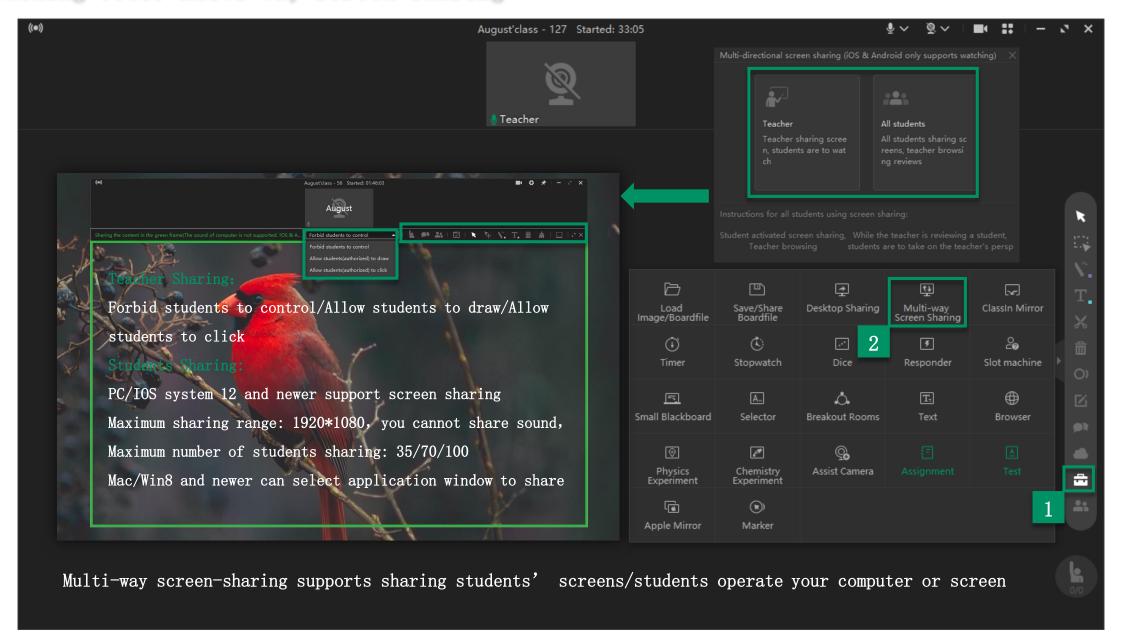

#### Teaching Tool: ClassIn Mirror

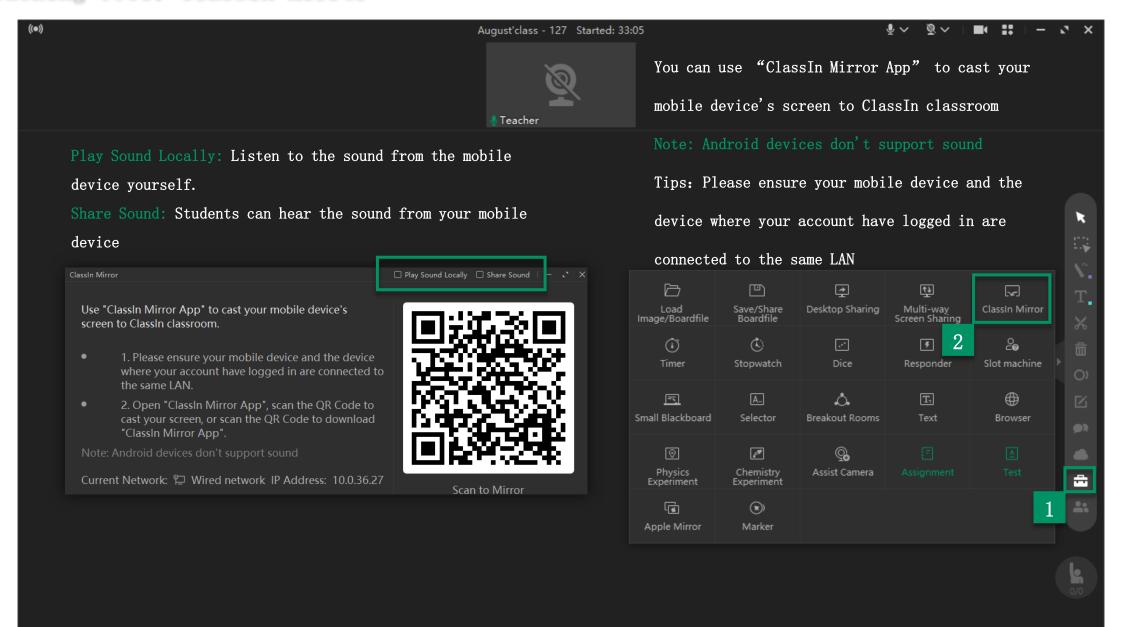

# Teaching Tools: Timer/Stopwatch/Dice/Responder/Slot Machine

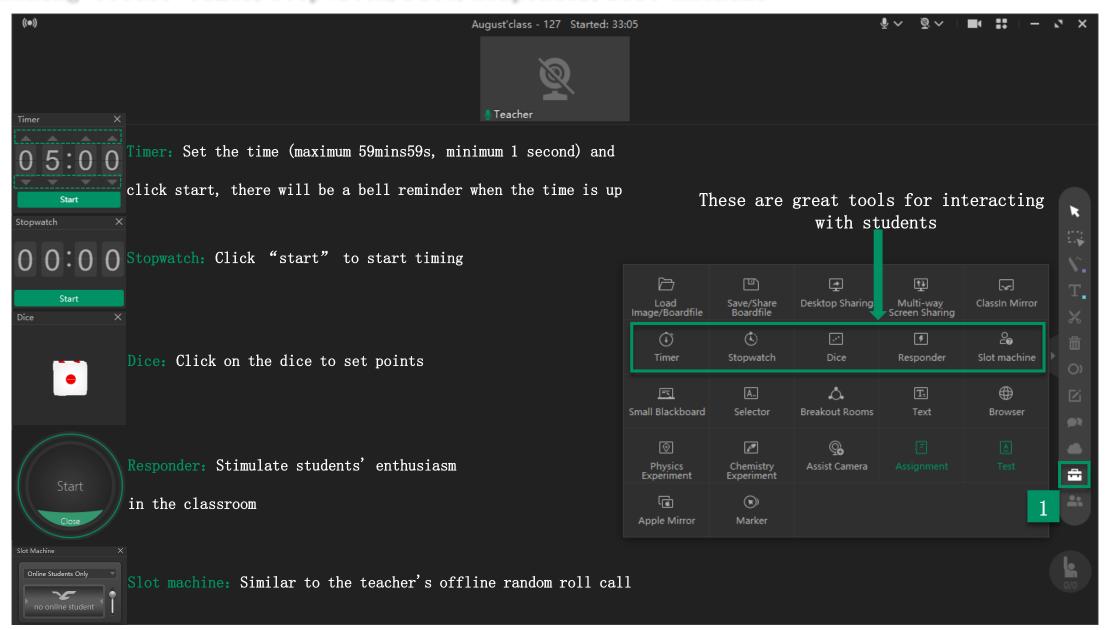

#### Teaching Tool: Drawing Board

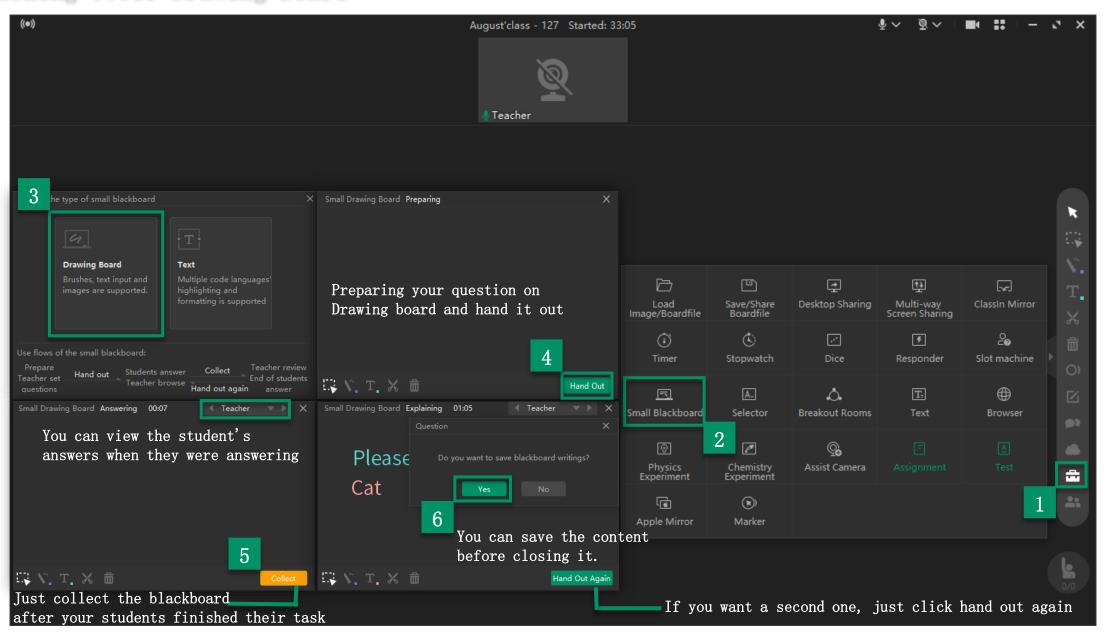

#### Teaching Tool: Text Board

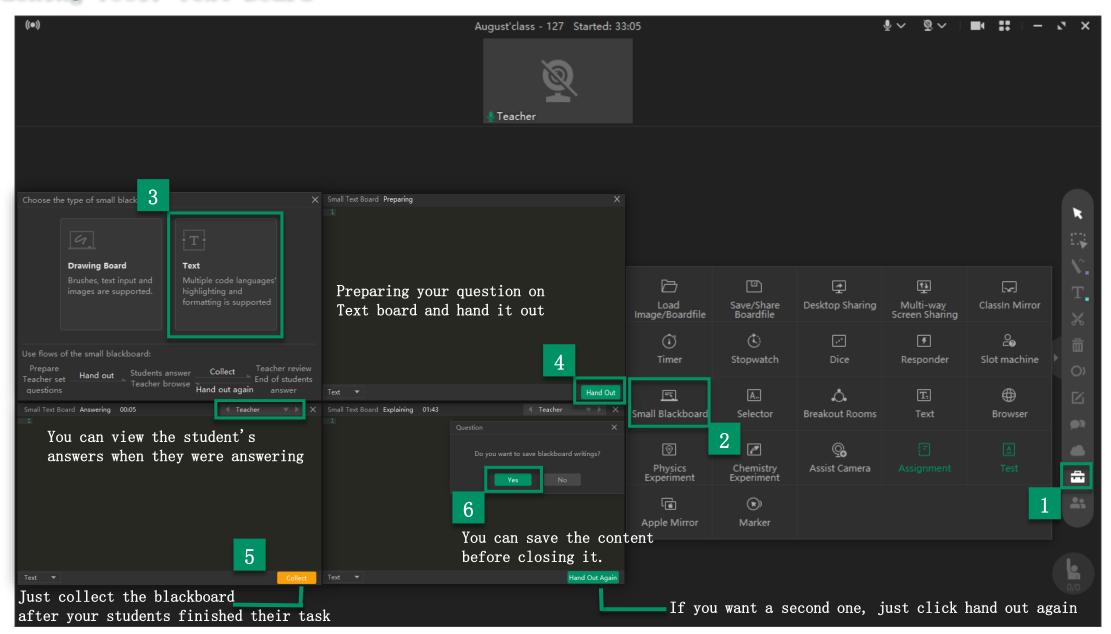

# Teaching Tool: Selector

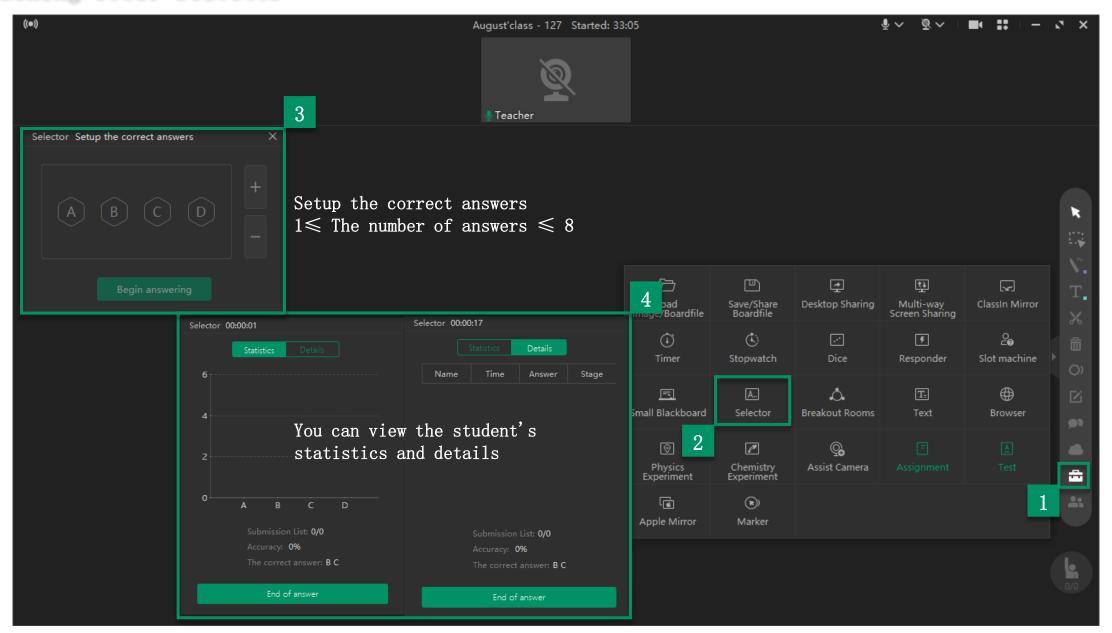

# Teaching Tool: Text

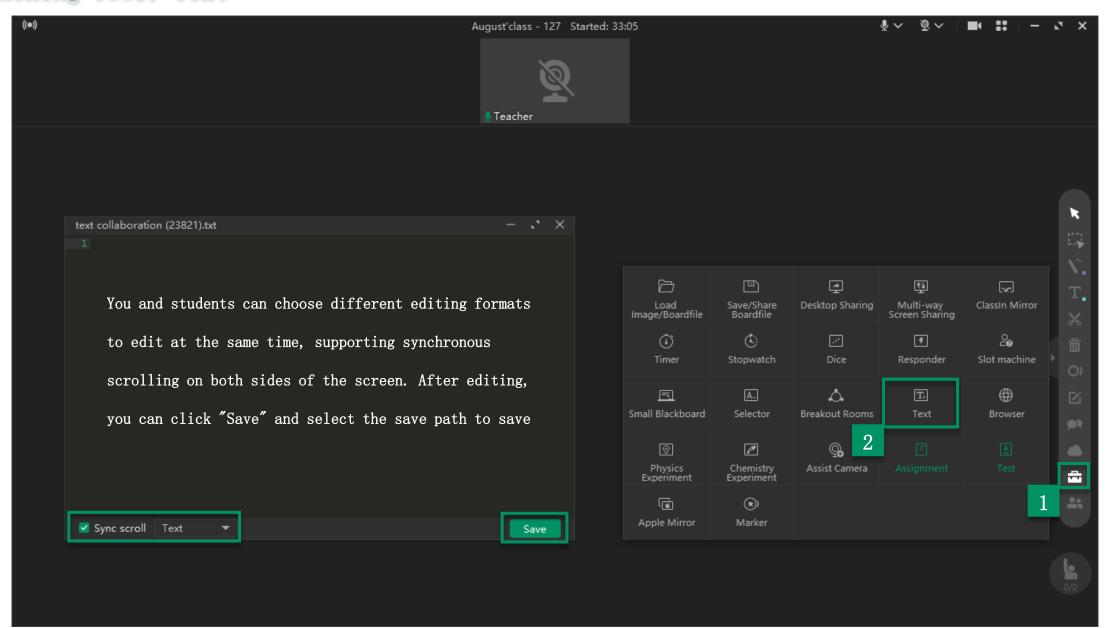

# Teaching Tool: Marker

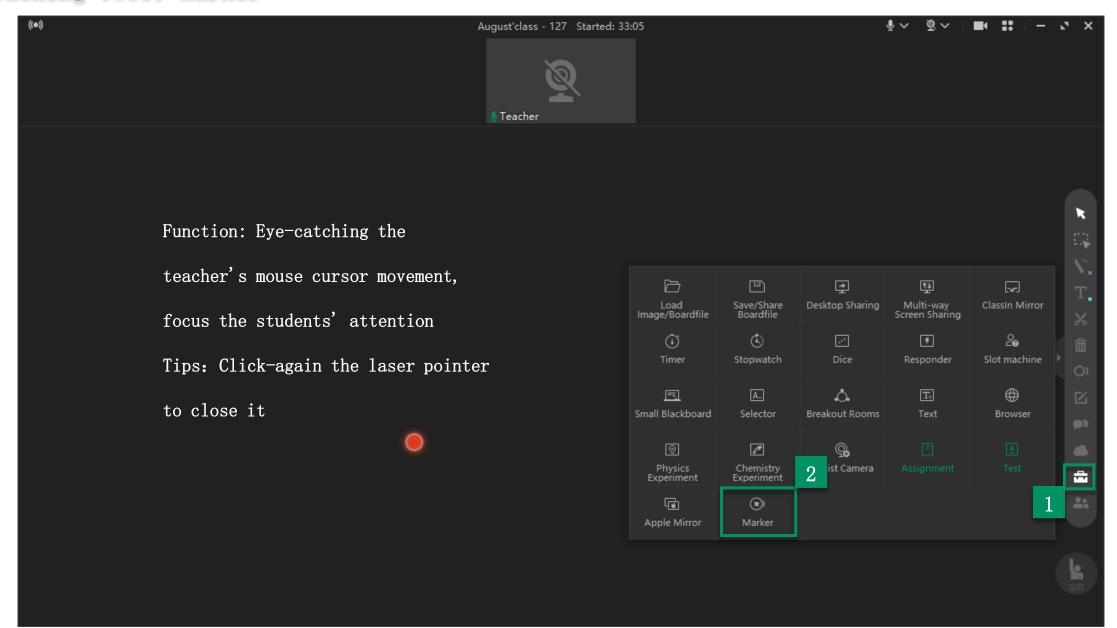

#### Teaching Tool: Browser

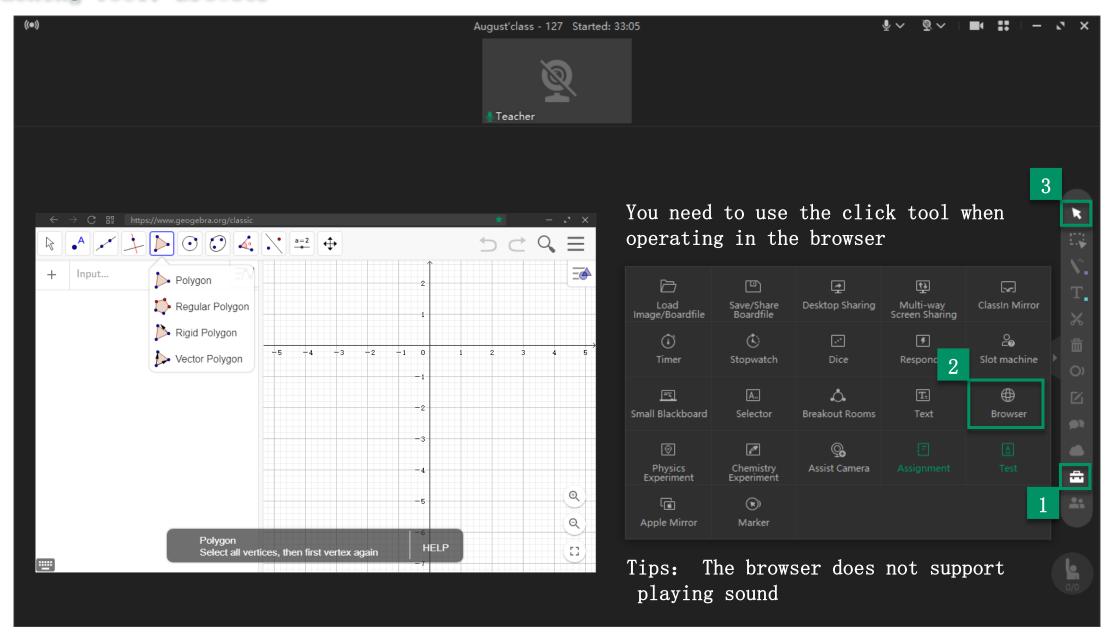

# Teaching Tool: Award List

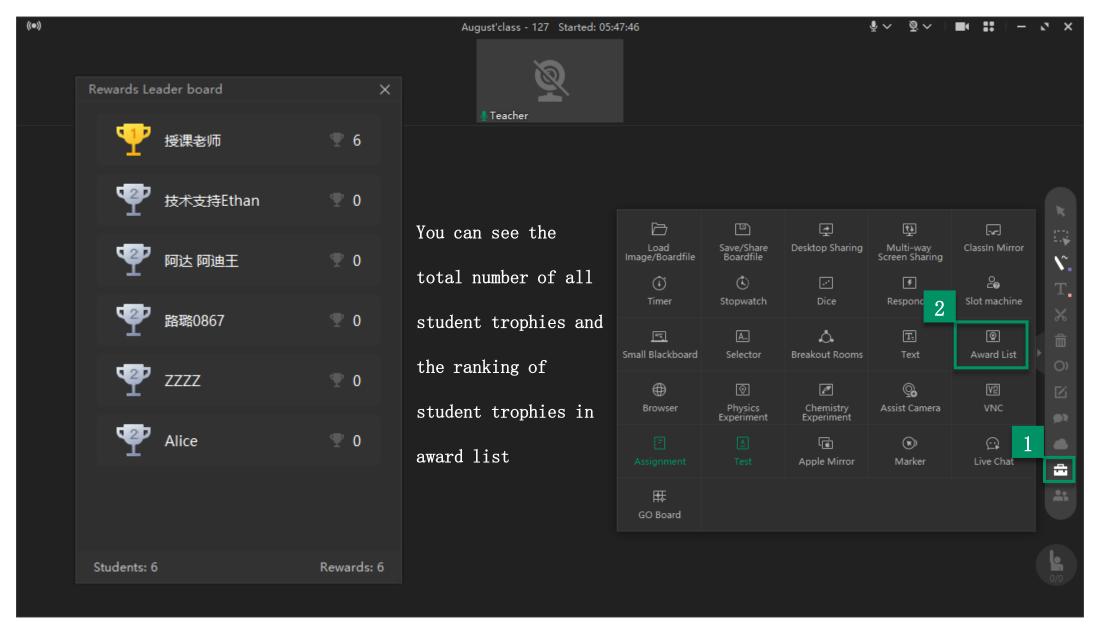

# Teaching Tool: Assignment

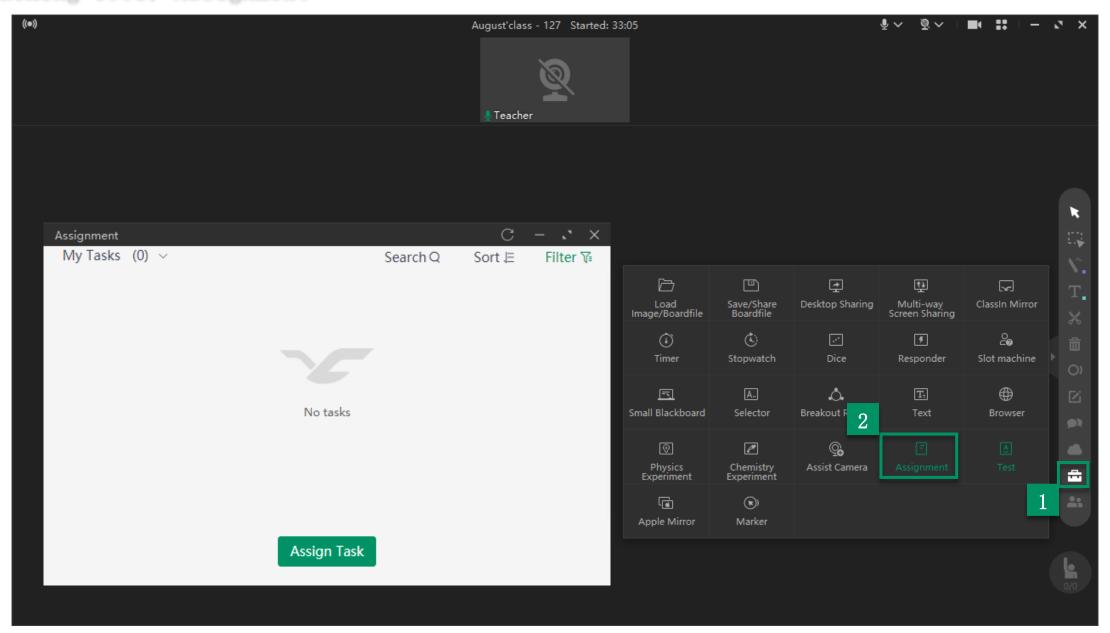

# Teaching Tool: Go Board

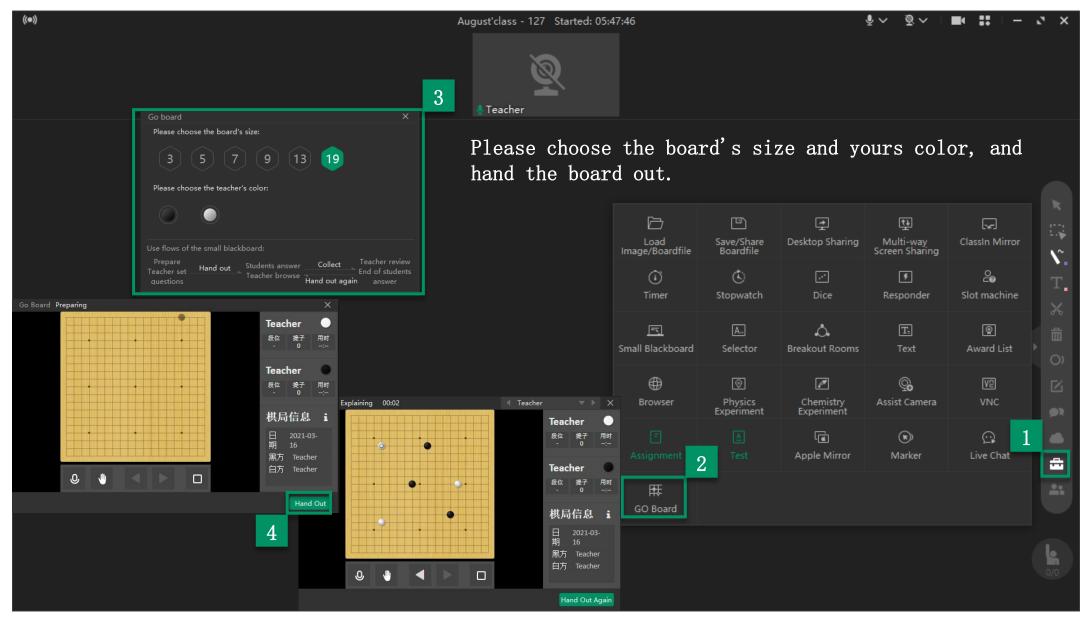

# Teaching Tool: Live Chat

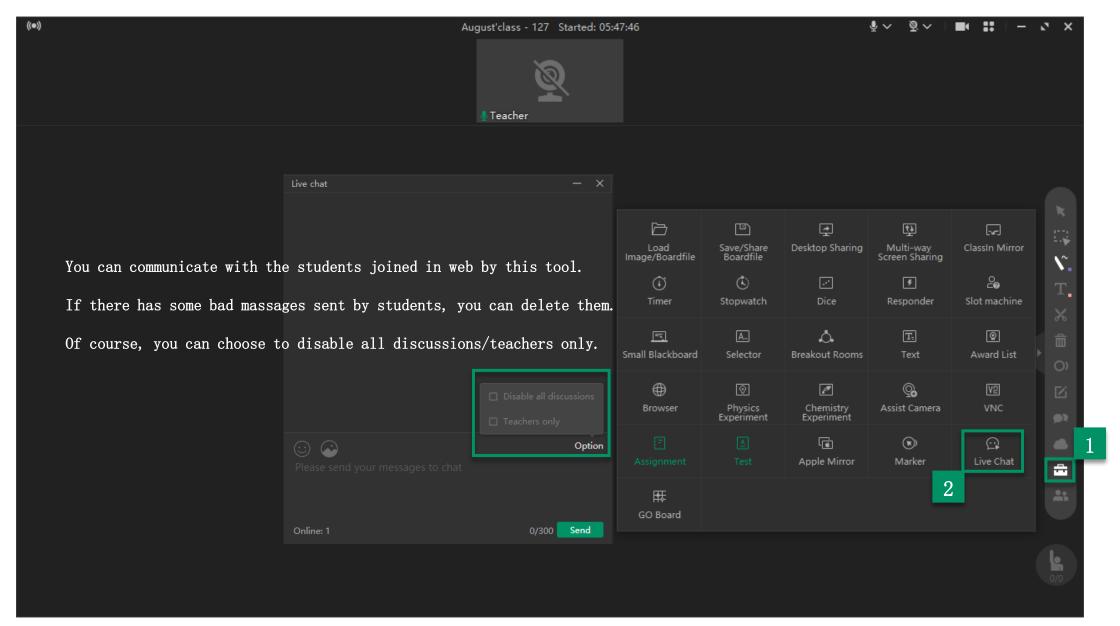

#### Teaching Tools: Breakout Rooms

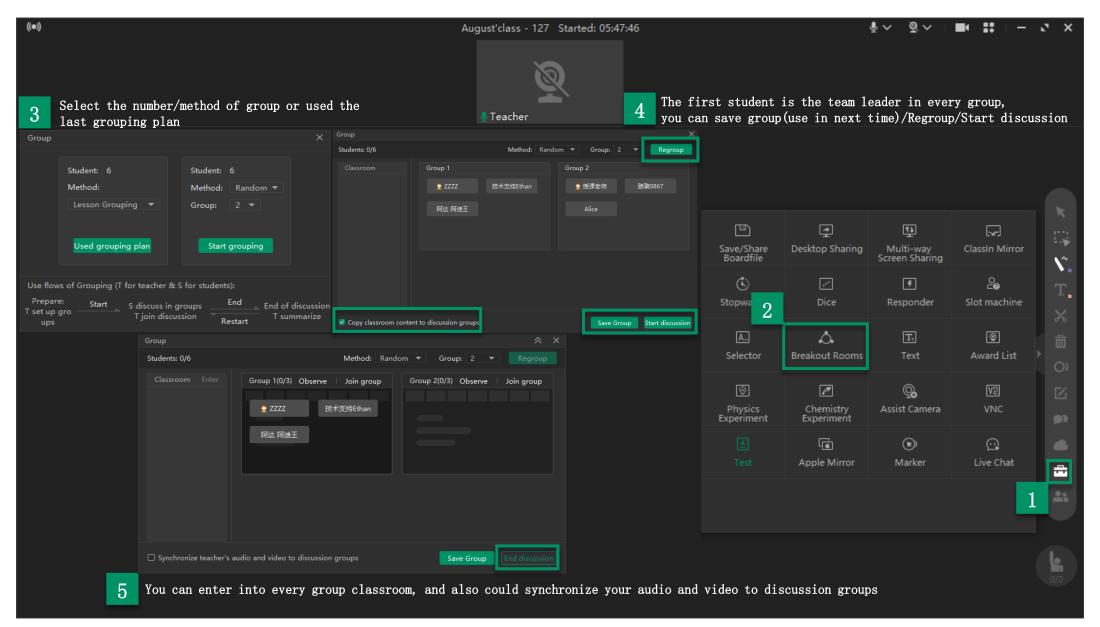

# Teaching Tools: Test

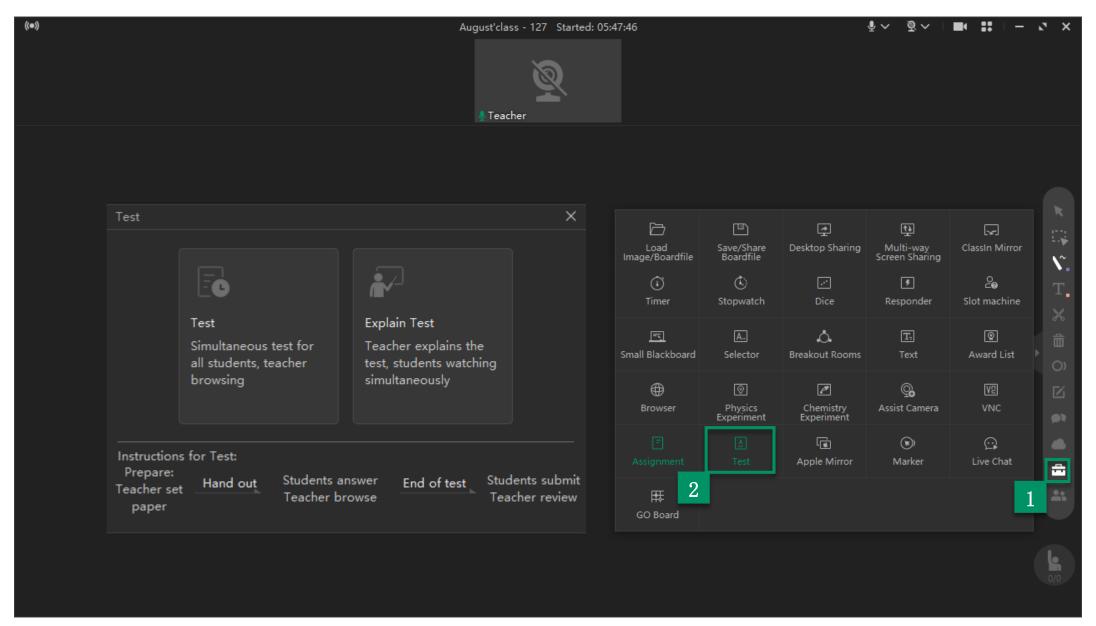

# Teaching Tools in Mobile Device

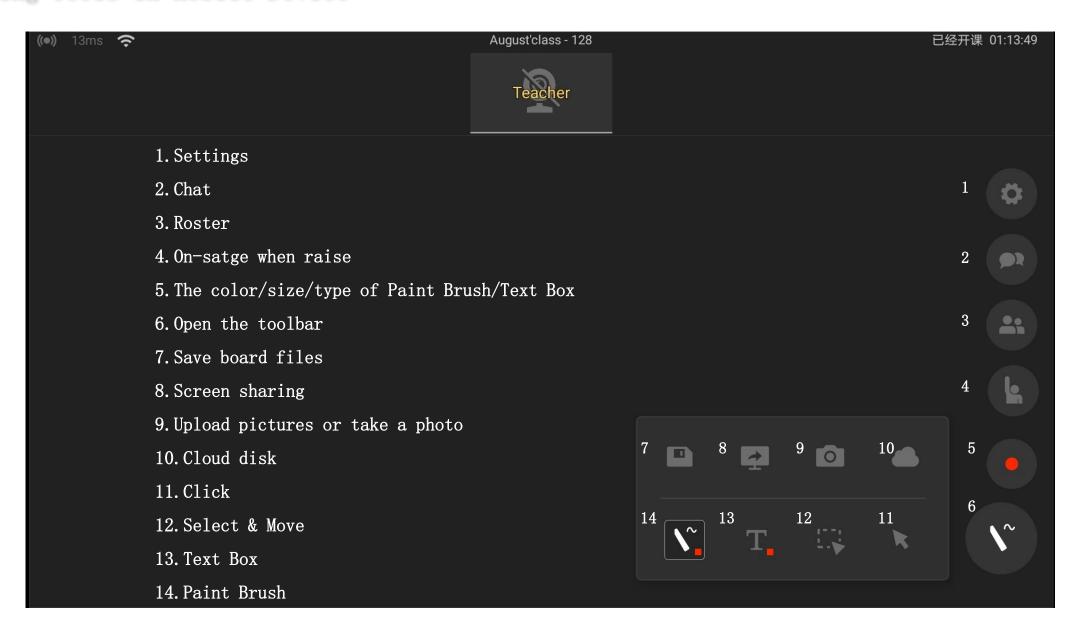

# Teaching Tools (IPad)

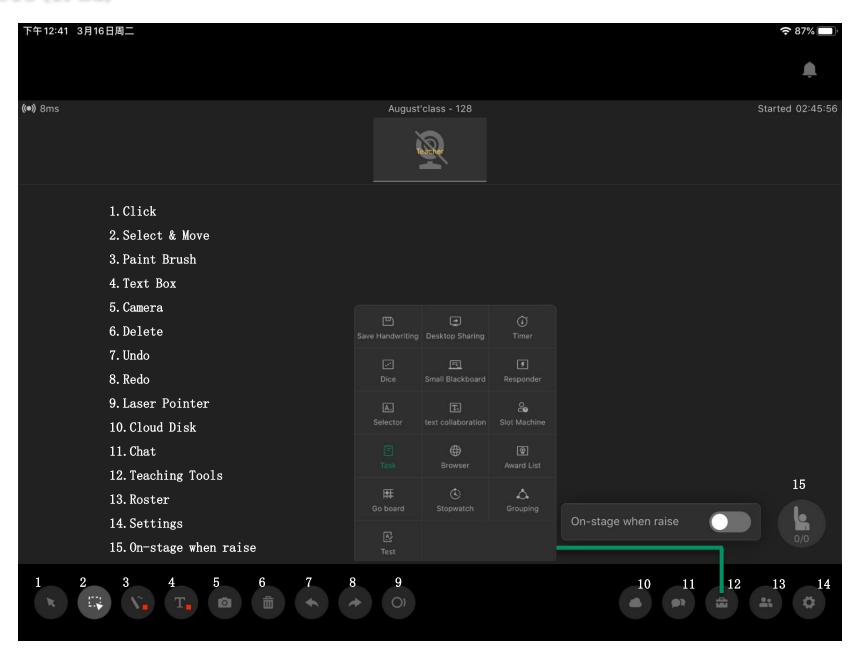

### Tools in Large-screen

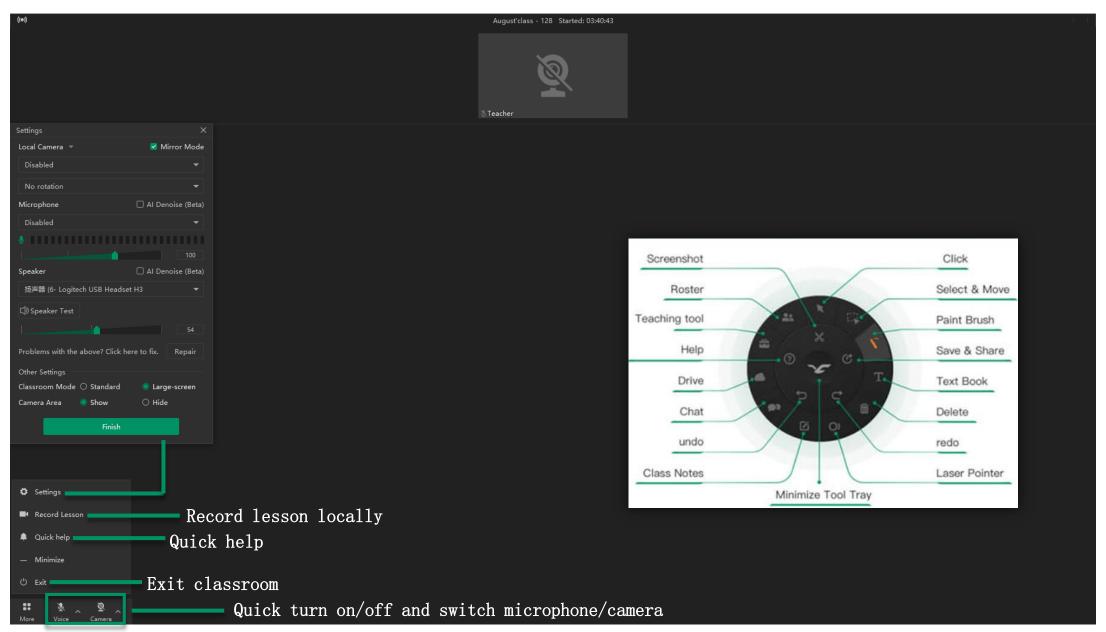

# Part Five

After Class

#### Evaluate Students after Class

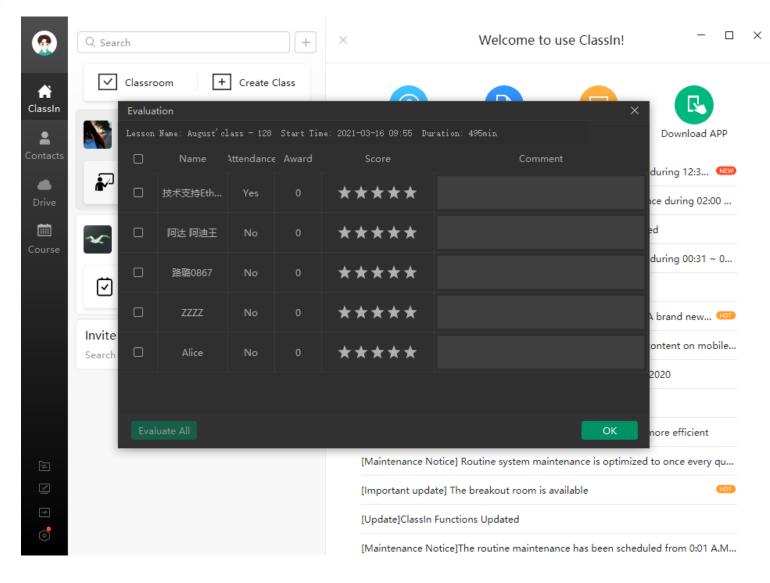

After leaving the classroom,
you can score and add comments
on the students according to the
status of them in class

# Watch Playback & Teaching Report

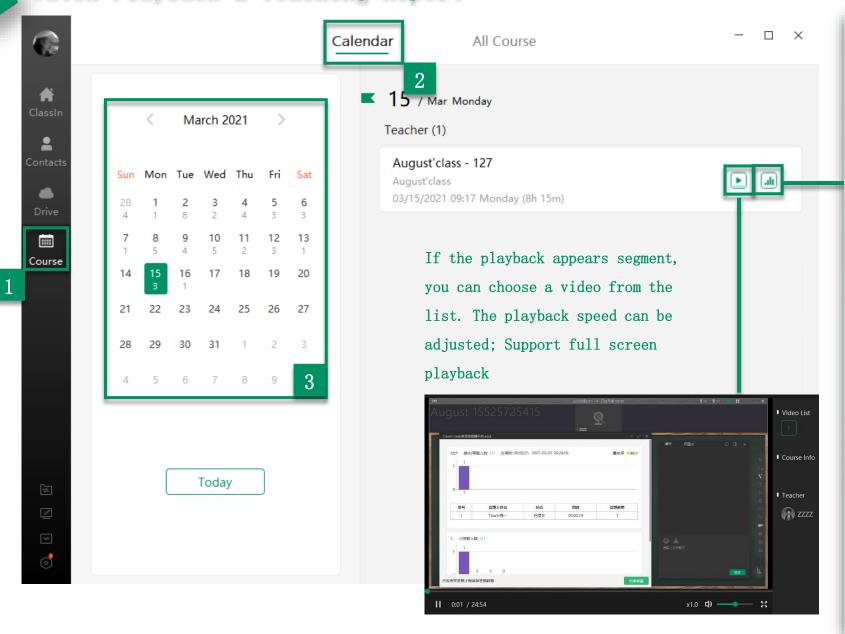

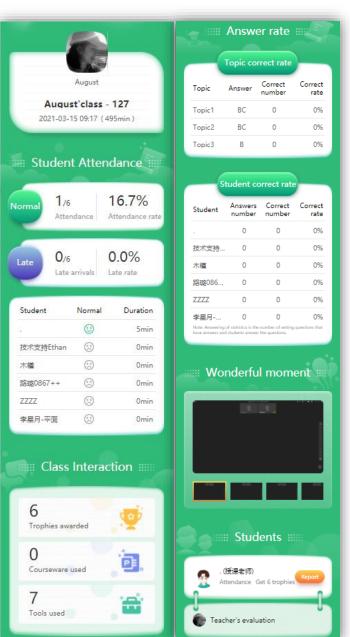

#### Task & Test Post Test Test Question:0 Total Score:0 Preview August'class (8) Q Search Select Question 0/50 Chat Task From Question Bank + Create Class Classroom My Tasks (0) V Search Q Sort JΞ Filter 🏗 From Paper Bank 0/1000 ClassIn Add Question August'class 12:42 • + Single-choice + Multi-choice August'class - 128 There are no questions, please follow the instructions on the left to add questions, or Enter + True or False 4 click here to Add Question. Add Question Teacher (0/6) ngoing 4h 41r Invite friends to ClassIn Add Friends Search friends or share QR code Assign Task **≡** Title Please enter the task title Save to Paper Bank Next Step: Test Settings Today ▼ Current Time ▼ Start Time 2021-03-23 🔻 15:00 © Finish Time Finish time is the deadline for students to submit task Choose Students 5 people chosen (All current students) User-defined Mark Full Marks 150 B More Public Task Students can view each other after deadline O Students can view each other after the task has been reviewed O Students can view each other after the task has been submitted Allow to submit late: task can be submitted after deadline ✓ Allow students to download attachments Allow students who join the class later to submit tasks Assign Task □ Content Please enter the task content Save to Library Confirm to assign

# Part Six

Common Functions

#### Add Friends

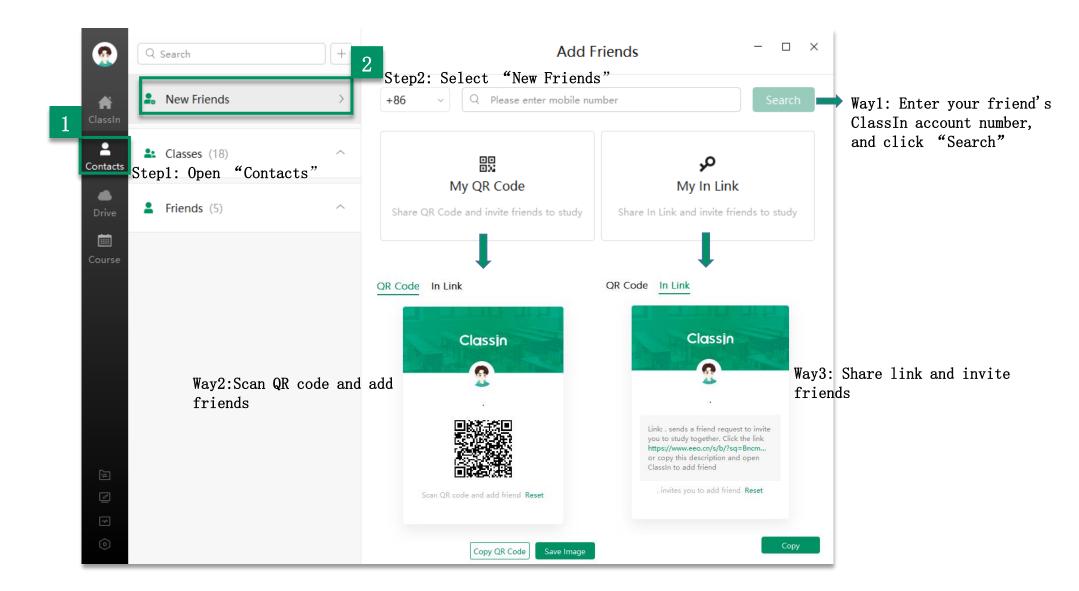

# Accept Friend Invitation

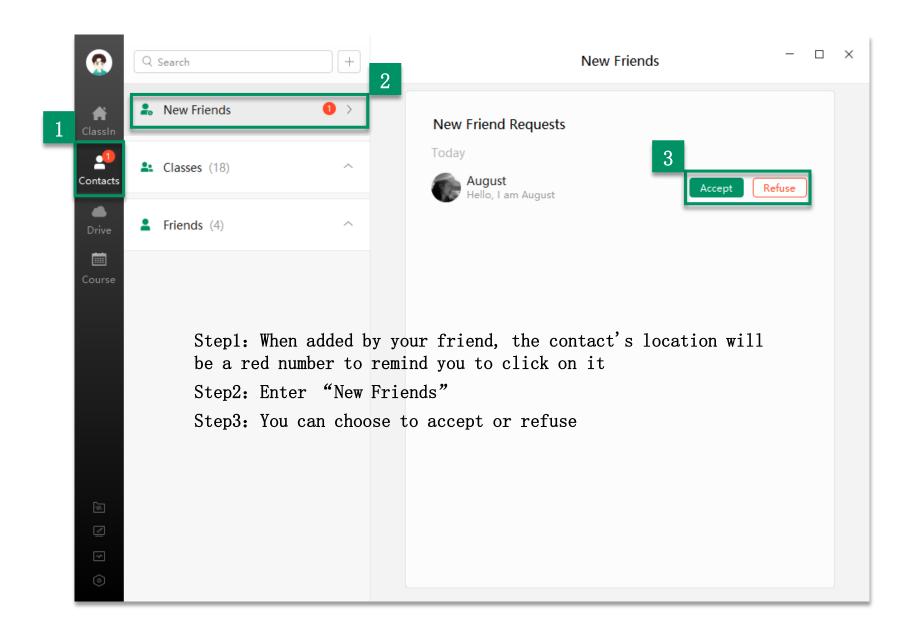

#### Create Class

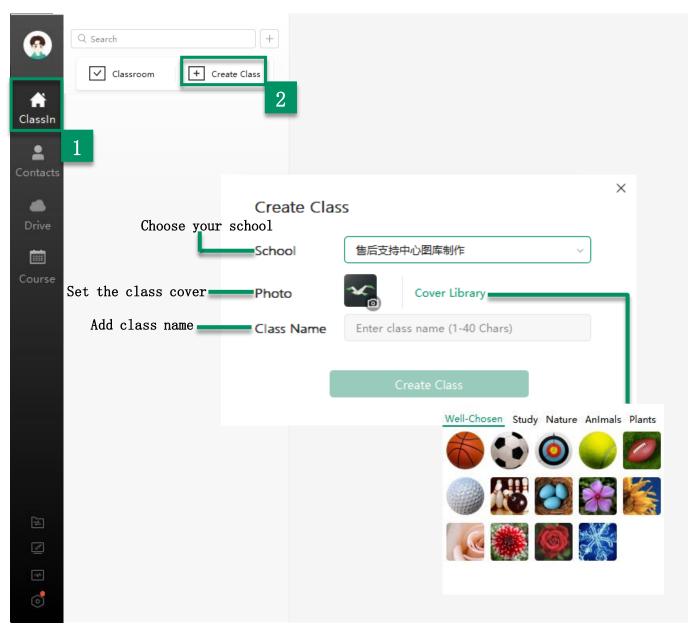

• Create a class divided into personal accounts and school accounts

- □ ×

- Personal accounts: Can only create up to 50 classes and cannot customize the length of the class (default fixed time)
- School accounts: 200 classes can be created, and the length of class can be customized

Notes: If a class needs to create a school account version, it can only be created by someone which the school backstage main account or a sub-account that had been authorized the permission of creating classes on the client

#### Add New Students in Class

- Add ClassIn contacts:
  Invite your friends into
  class
- In Link: Send Class ID or copy the link to students, and they can join your class in person
- QR Code: Copy the QR code
  and send it to students. They
  scan the code to register for
  the course

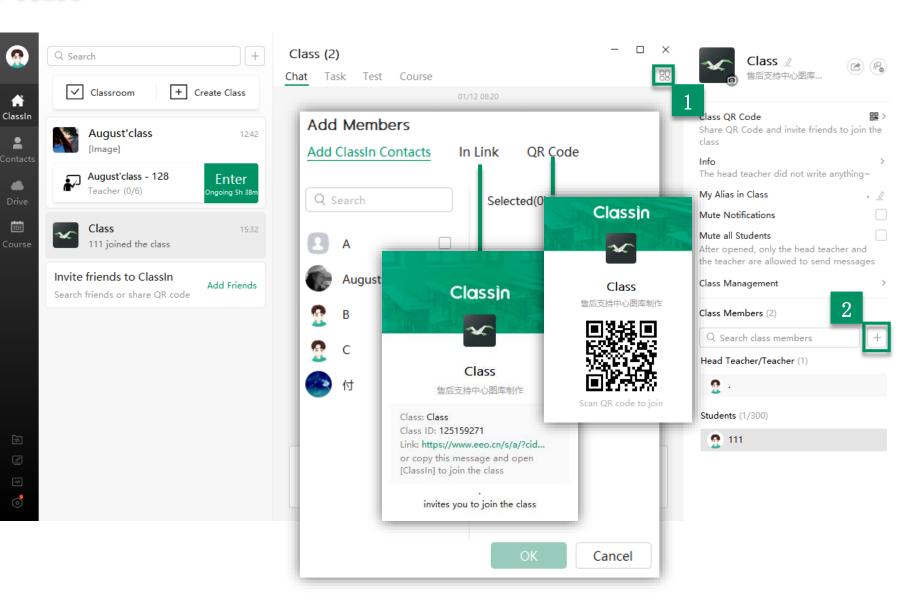

### Add New Teachers in Class

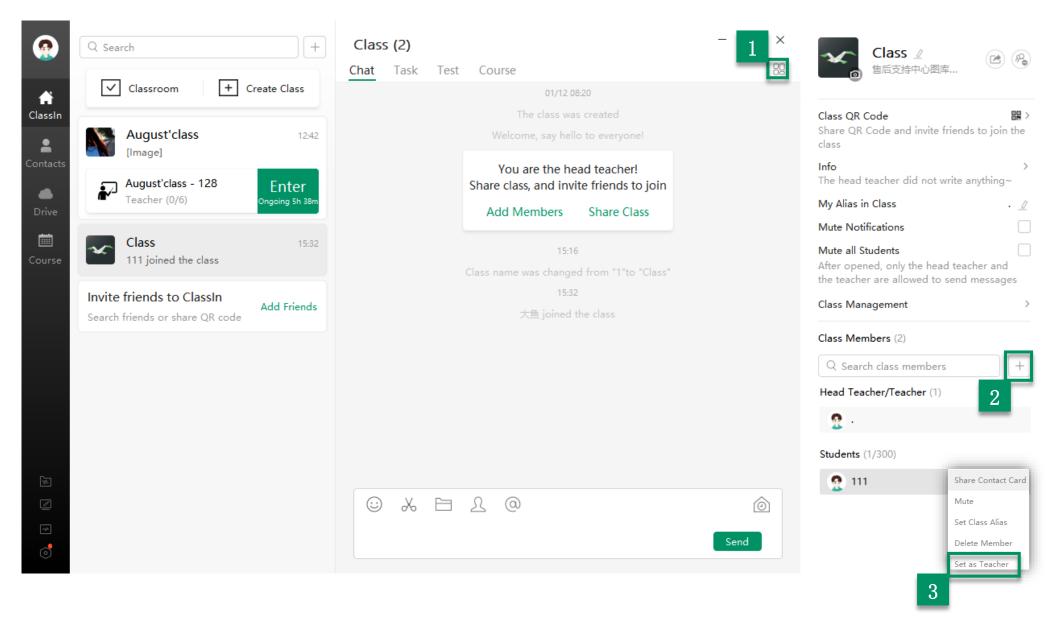

### Add Lessons in Class (Head Teacher/Administrator)

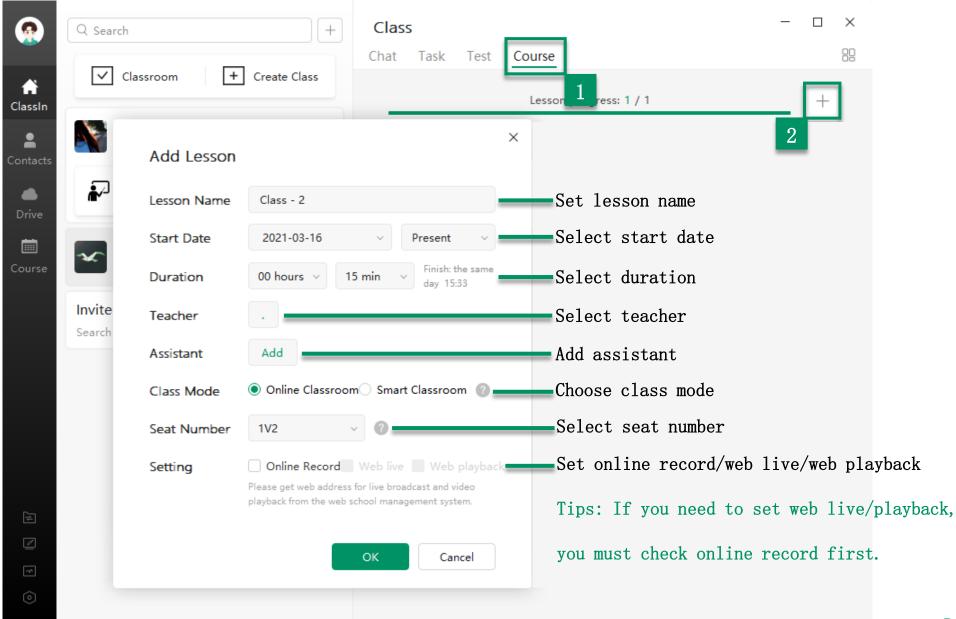

# Common Function within Class Groups

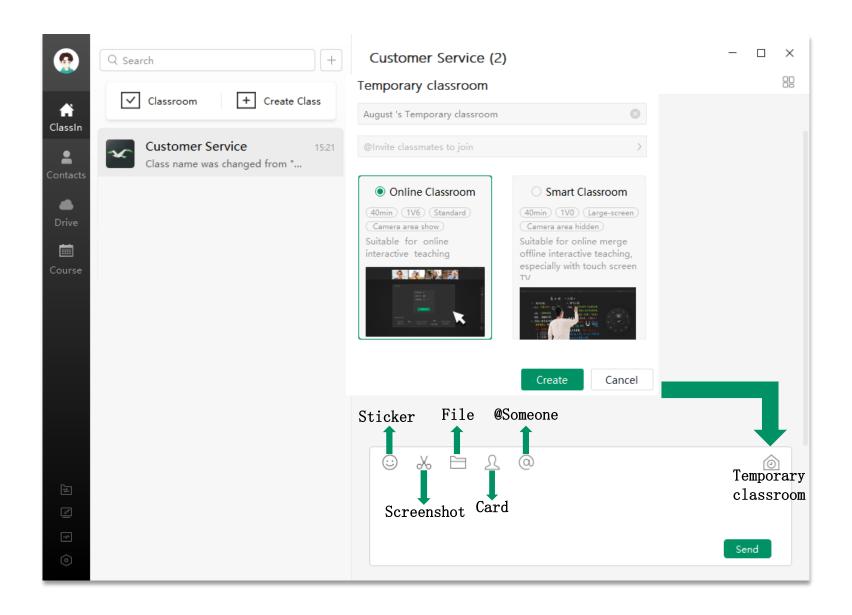

#### Set Student nicknames

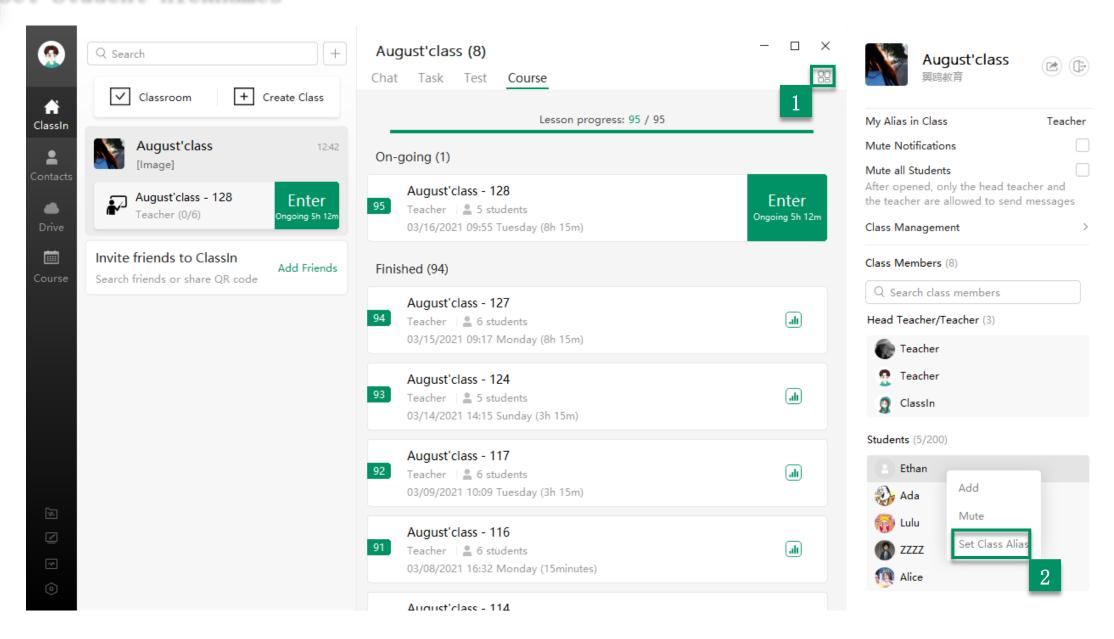

#### Device Management

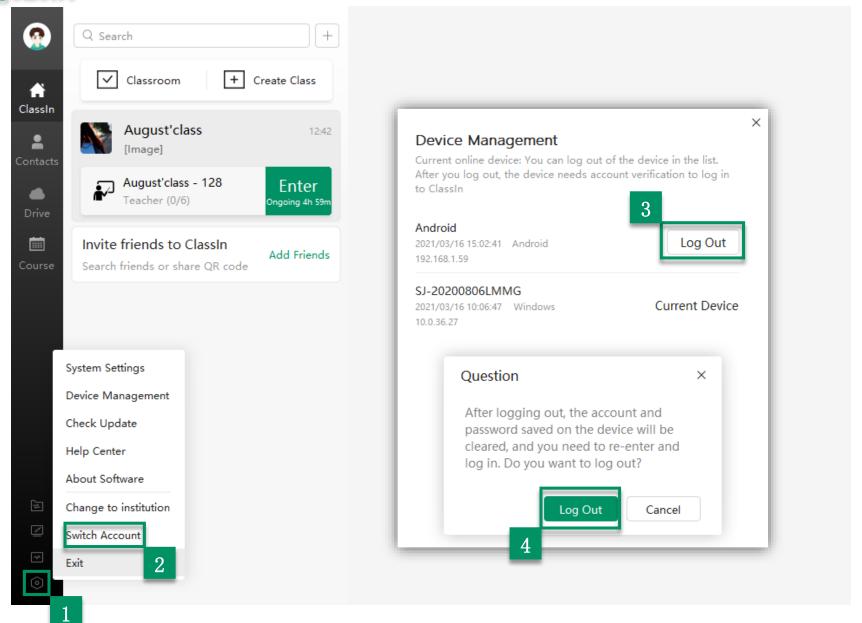

# Update

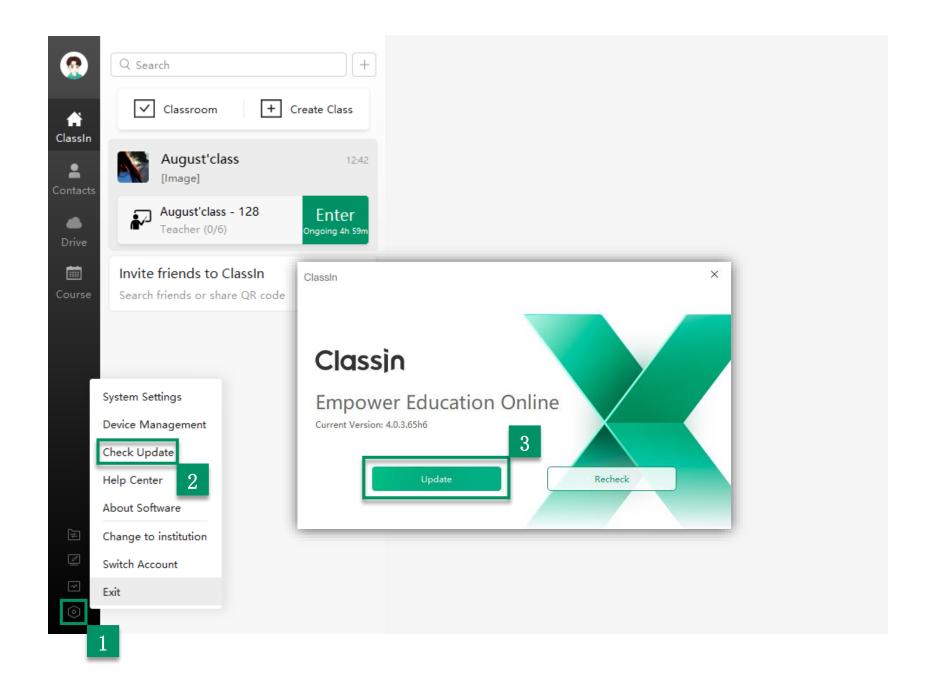

### Switch Account

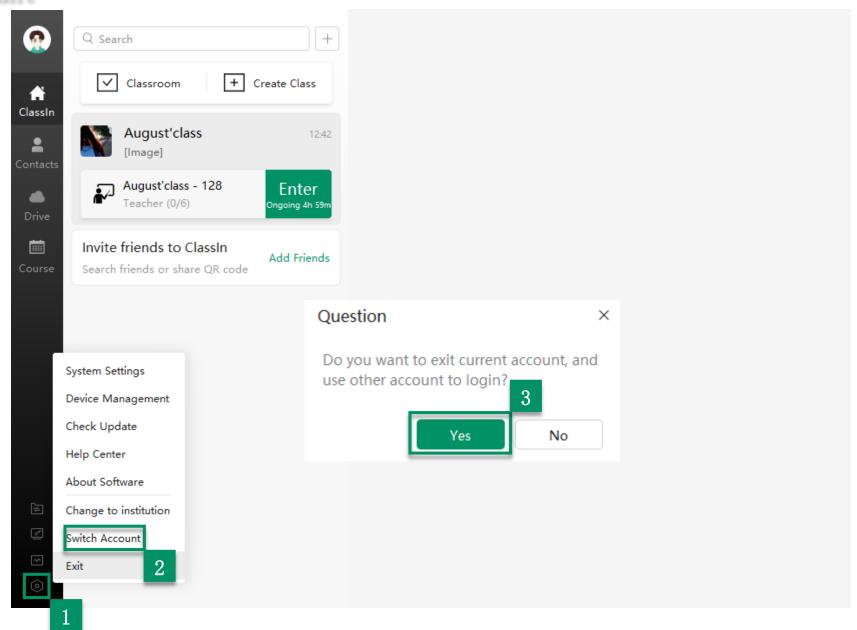

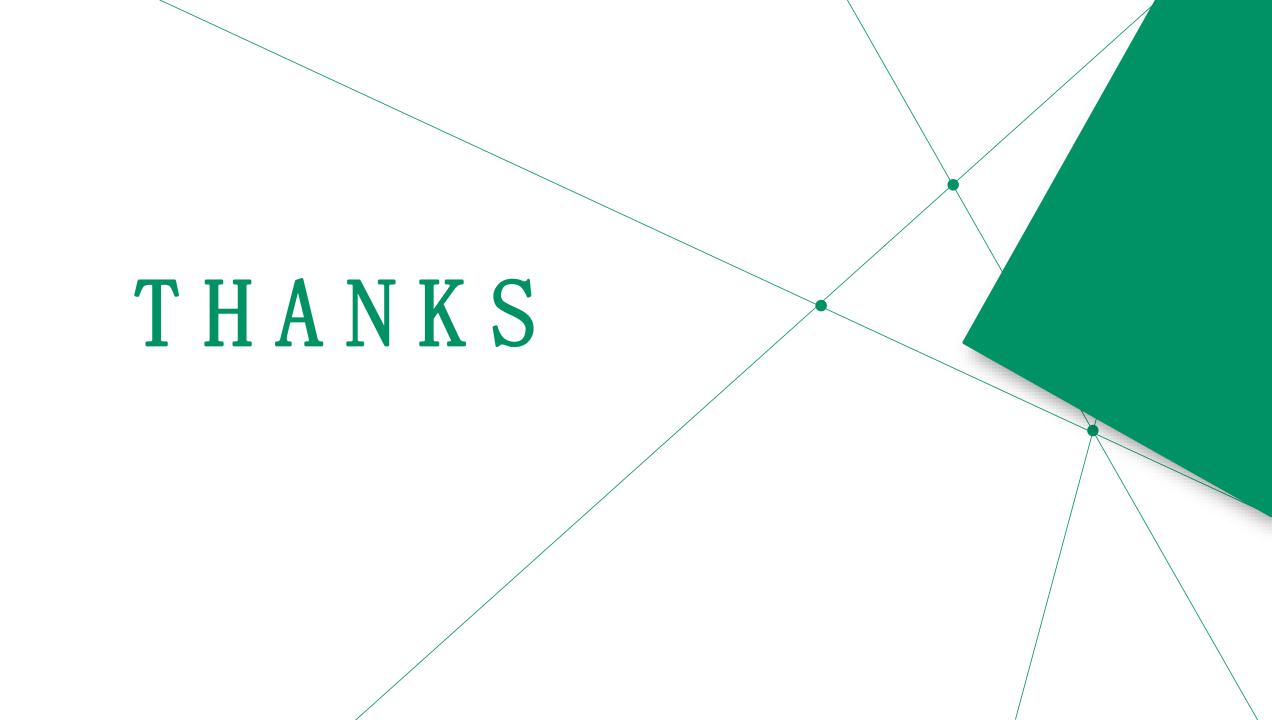